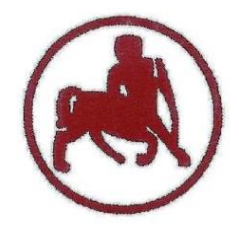

#### **UNIVERSITY of THESSALY SCHOOL OF PHYSICAL EDUCATION & SPORT SCIENCE DEPARTMENT OF PHYSICAL EDUCATION & SPORT SCIENCE**

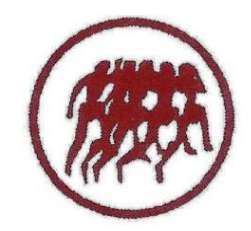

Karies, 42100 Trikala, Greece

e-mail: g-pe@pe.uth.gr

# **ΗΥ-SPSS Statistical Package for Social Sciences 5 <sup>ο</sup> ΜΑΘΗΜΑ**

## **ΧΑΡΑΛΑΜΠΟΣ ΑΘ. ΚΡΟΜΜΥΔΑΣ Διδάσκων Τ.Ε.Φ.Α.Α., Π.Θ.**

## **Περιεχόμενα 5 ου μαθήματος**

#### **Περιγραφική Στατιστική**

- Εντολή Analyze **→** Descriptive Statistics **→ Descriptives**  (Περιγραφικά)
- Εντολή Analyze **→** Descriptive Statistics **→ Frequencies** (Συχνότητες)
- Εντολή Analyze **→** Descriptive Statistics **→ Explore** (Εξερεύνηση)
- Έλεγχος τιμών και εύρεση λάθους (Εντολή **Edit → Find**)
- Εντολή Analyze **→** Descriptive Statistics **→ Crosstabs** (Διασταυρώσεις) για τη μελέτη δύο ποιοτικών μεταβλητών
- Δημιουργία και επεξεργασία **γραφημάτων** (π.χ. **πίτες, ιστογράμματα, ραβδογράμματα**)
- Ελλείπουσες τιμές (**missing values**)

## **Descriptive Statistics**

- Εντολή Analyze **→** Descriptive Statistics **→ Descriptives**
- Επιλέγω από το αριστερό κουτί τις μεταβλητές που θέλω να εξετάσω, τις μετακινώ με το μαύρο βελάκι στο δεξί κουτί και παταώ **ΟΚ**\*SPSS\_Ouality of Life.sav [DataSet2] - SPSS Data Editor

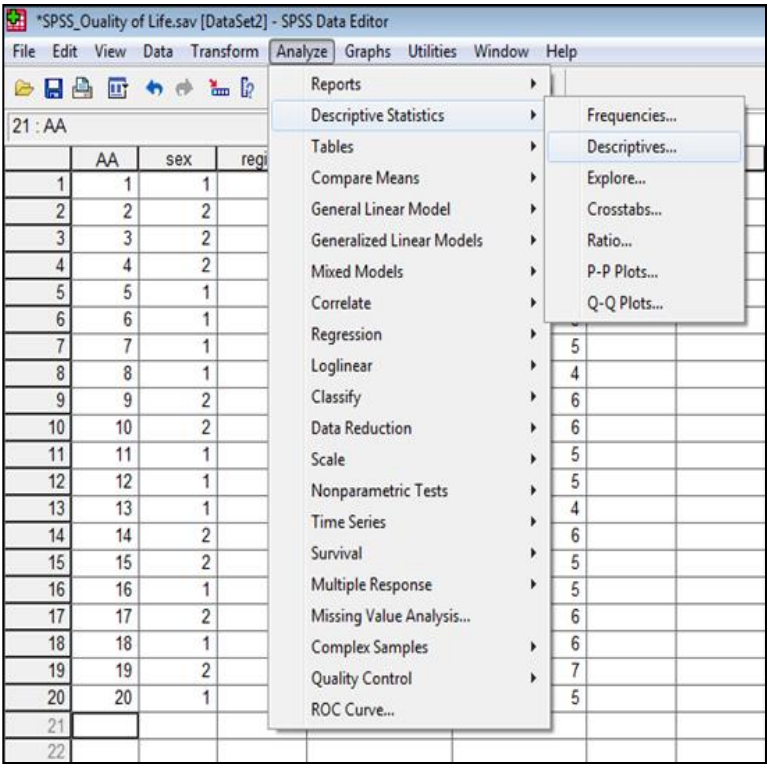

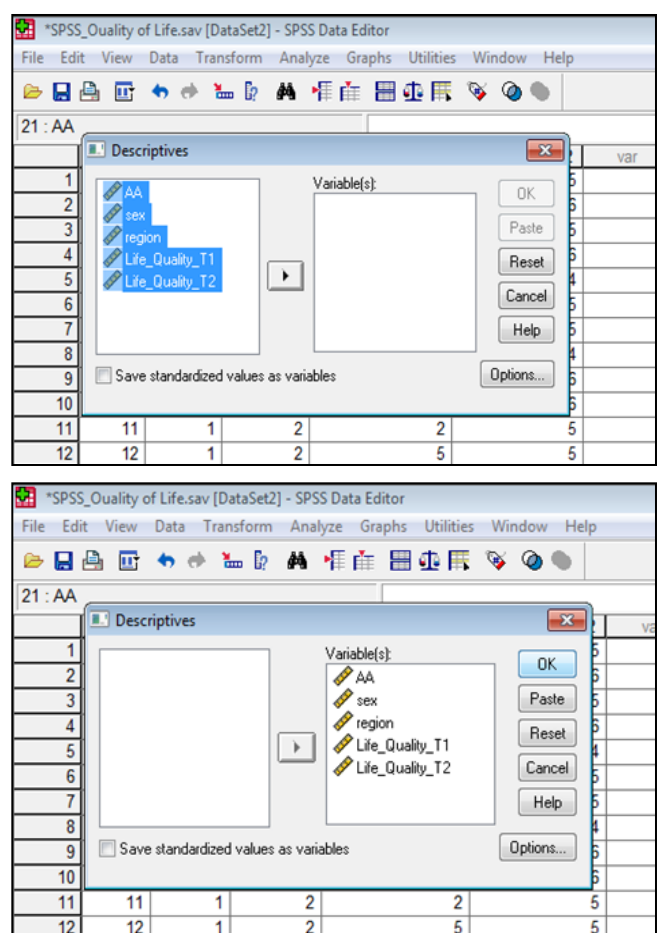

## **Descriptive Statistics**

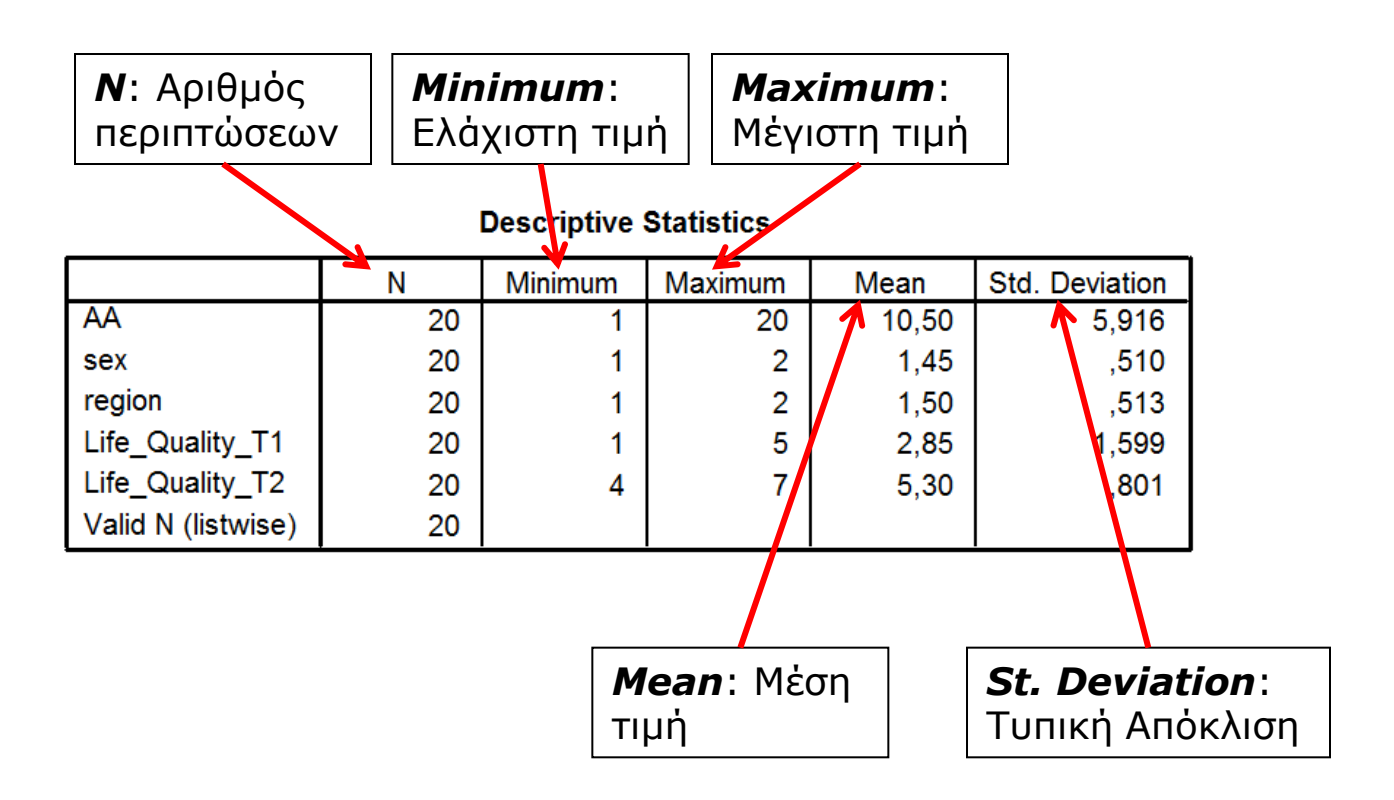

## **Frequencies**

- Εντολή Analyze **→** Descriptive Statistics **→ Frequencies** (Συχνότητες)
- Επιλέγω από το αριστερό κουτί τις μεταβλητές που θέλω να εξετάσω, τις μετακινώ με το μαύρο βελάκι στο δεξί κουτί (Variable) και επιλέγω **Statistics**'SPSS\_Ouality of Life.sav [DataSet2] - SPSS Data Editor

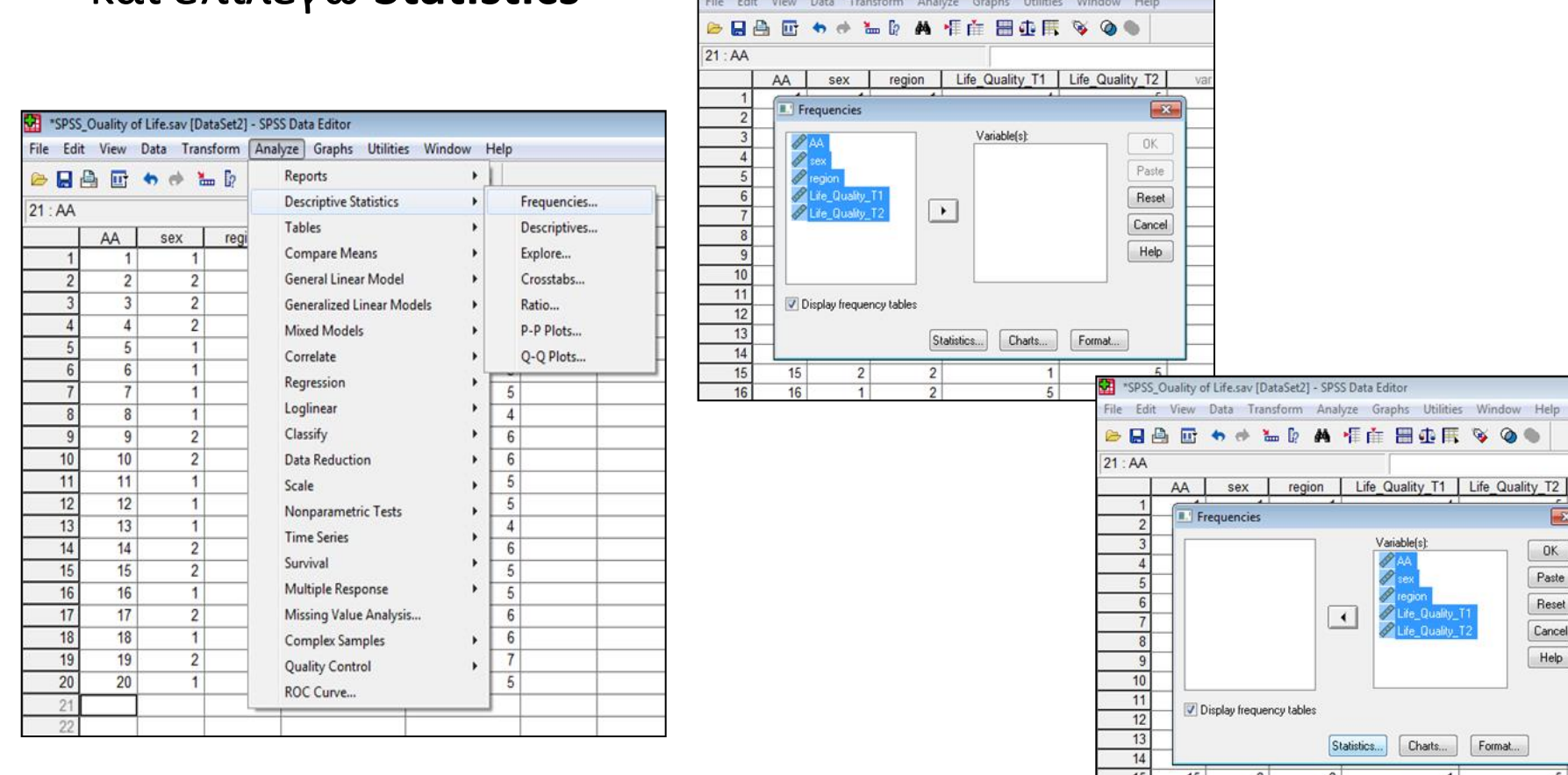

## **Frequencies**

- Στη συνέχεια επιλέγω τις εντολές **Mean, St. Deviation, Minimum, Maximum**
- Προαιρετικά μπορώ να επιλέξω τις εντολές **Skewness, Kurtosis** για έλεγχο κανονικής κατανομής και τις εντολές **Mode** (Επικρατούσα τιμή), **Median** (Διάμεσος) & **Sum** (Άθροισμα τιμών)
- Κλικ **Continue** & **OK**

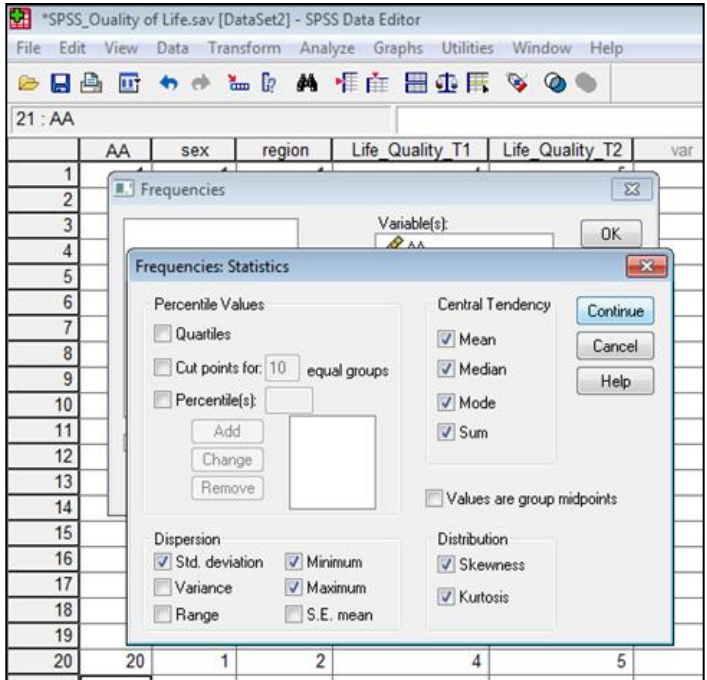

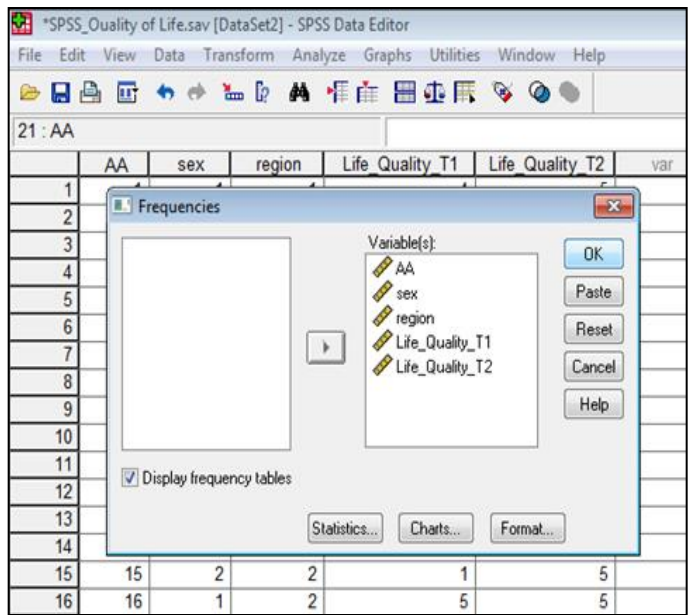

## **Frequencies**

**Statistics** 20 | 20 | 20 | 20 | 20 0 0 0 0 0 10,50 1,45 1,50 2,85 5,30 10,50 1,00 1,50 2,50 5,00  $1<sup>a</sup>$ <sup>a</sup> 1 1 a | 1 | 5 5,916 ,510 ,513 1,599 ,801 ,000 ,218 ,000 ,099 ,055 ,512 ,512 ,512 ,512 ,512  $-1,200$   $-2,183$   $-2,235$   $-1,696$   $-2,267$ ,992 ,992 ,992 ,992 ,992 ,992 1 | 1 | 1 | 4 20 | 2 | 2 | 5 | 7 210 29 30 57 106 Valid Missing N Mean Median Mode Std. Dev iation Skewness Std. Error of Skewness Kurtosis Std. Error of Kurtosis Minimum Maximum Sum AA sex region Life\_ Quality T1<br>20 Life\_  $\frac{Quality}{20}$ 

a. Multiple modes exist. The smallest value is shown

**sex**

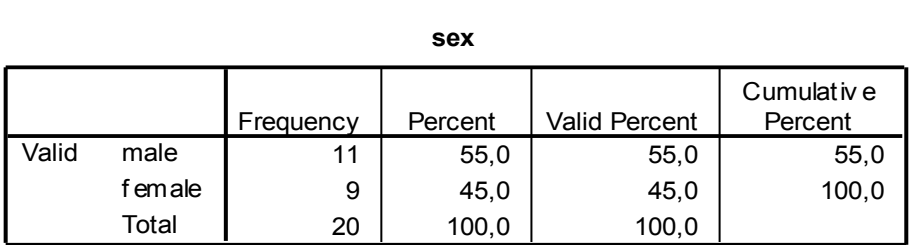

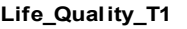

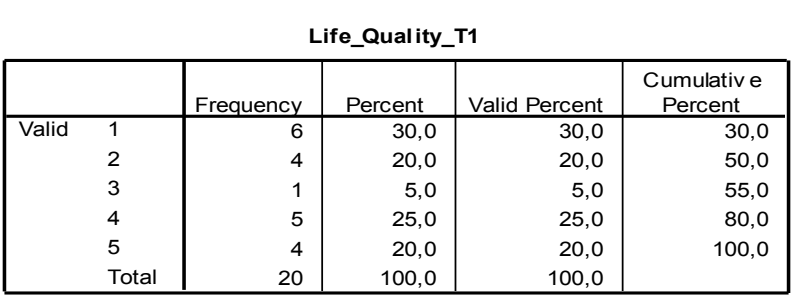

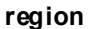

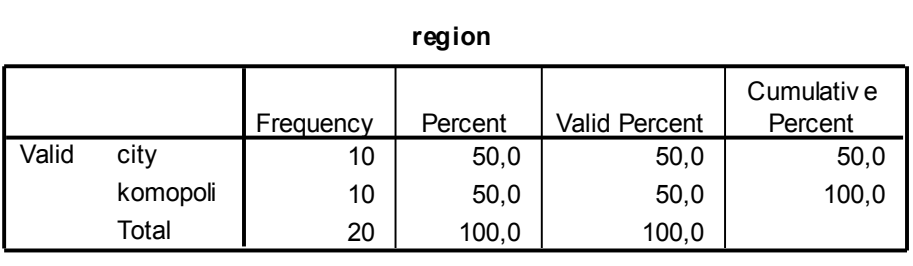

## **Explore**

- Εντολή Analyze **→** Descriptive Statistics **→ Explore** (Εξερεύνηση)
- Επιλέγω από το αριστερό κουτί τις μεταβλητές που θέλω να εξετάσω, τις μετακινώ με το μαύρο βελάκι στο δεξί κουτί (Dependent List) και επιλέγω **OK**

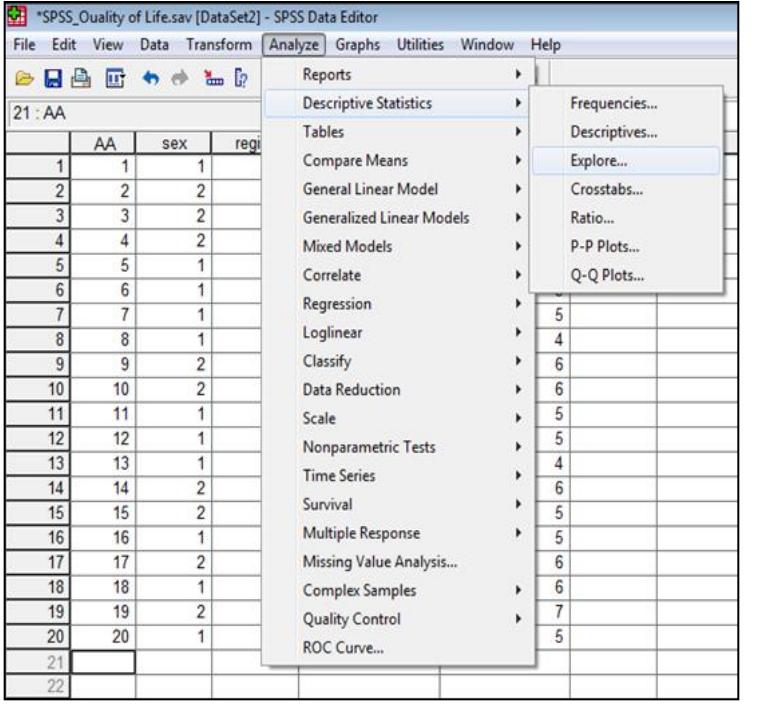

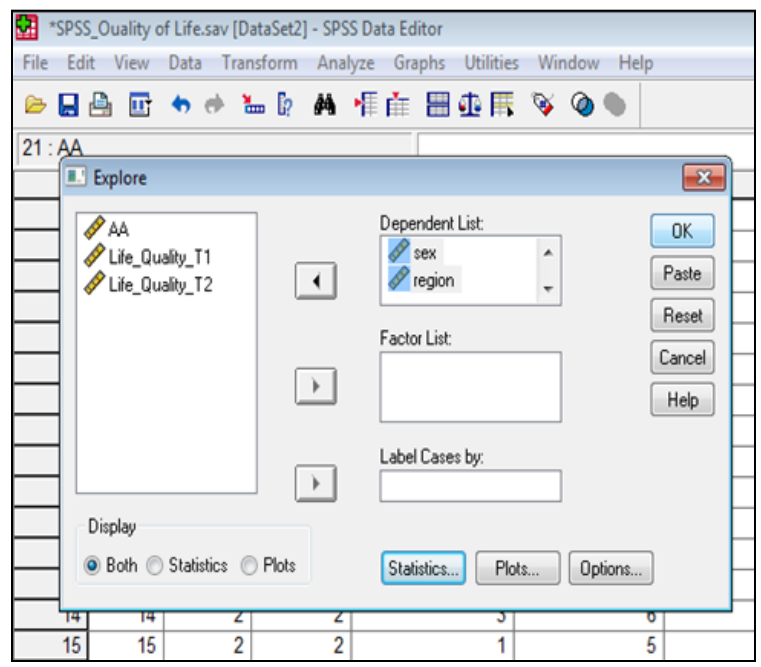

## **Explore**

#### **Case Processing Summary**

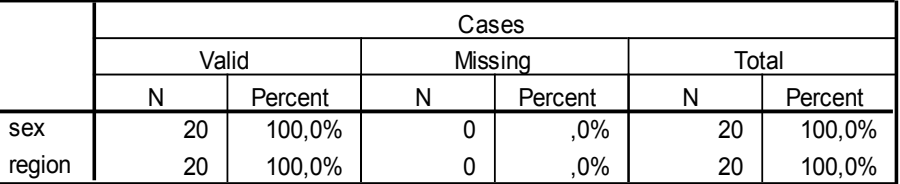

#### $1,45$  ,114 1,21 Mean Lower Bound Upper Bound 95% Confidence Mean<br>95% Confidence<br>Interv al for Mean Statistic | Std. Error

sex

**Descriptives**

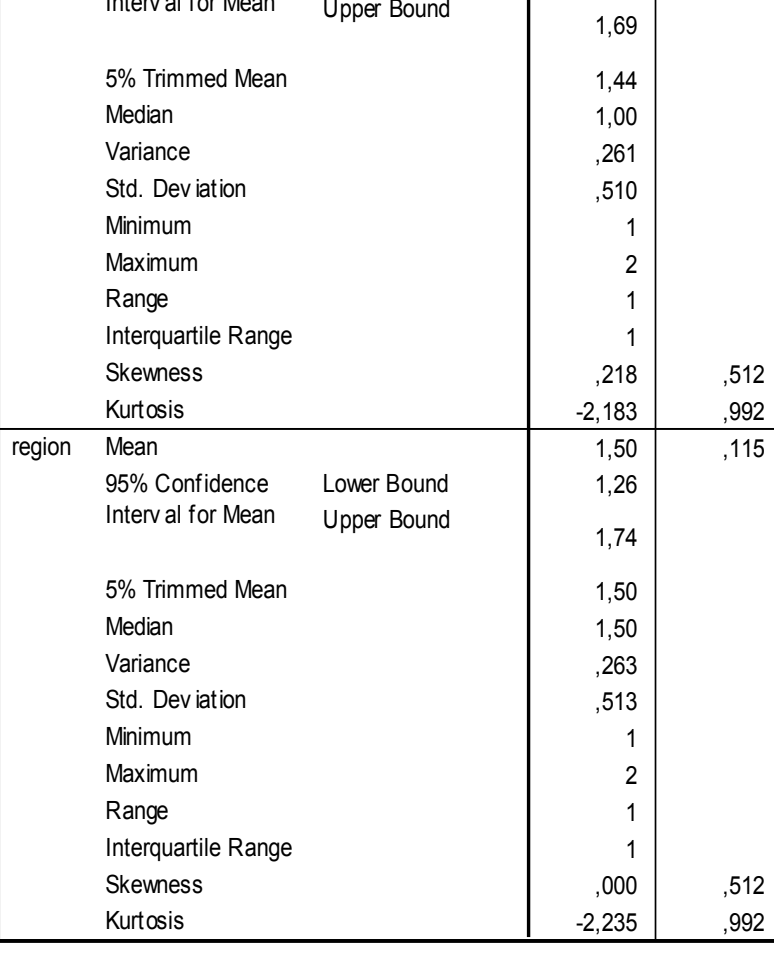

# **Έλεγχος τιμών και εύρεση λάθους**

- Για να ελέγξω τις τιμές που πέρασα στο Data View, αρχικά εκτελώ την εντολή Frequencies (δέστε προηγούμενες διαφάνειες)
- Στη συνέχεια, πηγαίνω στους πίνακες συχνοτήτων στο Output και τσεκάρω κάθε μεταβλητή (πίνακα) χωριστά ελέγχoντας τη στήλη Valid
- Εάν δω εκεί μια τιμή, η οποία δεν ταιριάζει με τις τιμές που πρέπει η συγκεκριμένη μεταβλητή να λάβει (π.χ. Έχω μια κλίμακα Likert που παίρνει τιμές από 1 έως 5), τότε γνωρίζω ότι έχω κάνει ένα **λάθος (π.χ. 33)** στην μεταβλήτη π.χ. **Life\_Quality\_T1** κατά το πέρασμα των δεδομένων μου στο spss

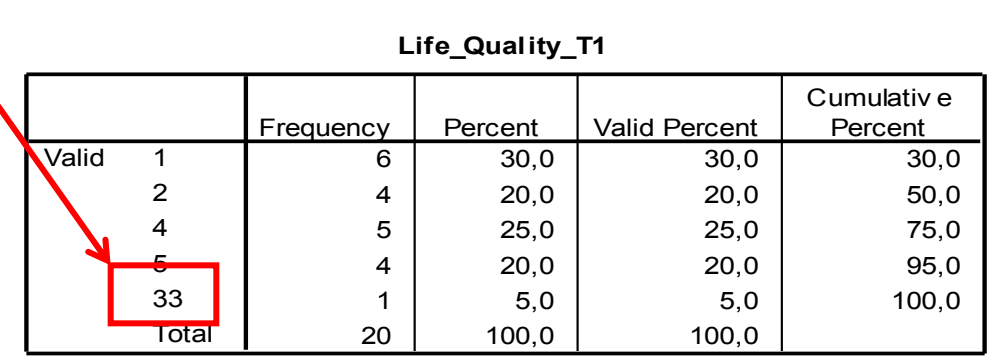

**Life\_Quality\_T1**

## **Έλεγχος τιμών και εύρεση λάθους**

• Πηγαίνω πίσω στο **Data View**, **μαυρίζω τη στήλη της μεταβλητής**  που βρέθηκε το λάθος (π.χ. **Life\_Quality\_T1**) και κάνω κλικ στα **μαύρα κυάλια** (γραμμή εργαλείων) ή επιλέγω **Edit** και **Find**

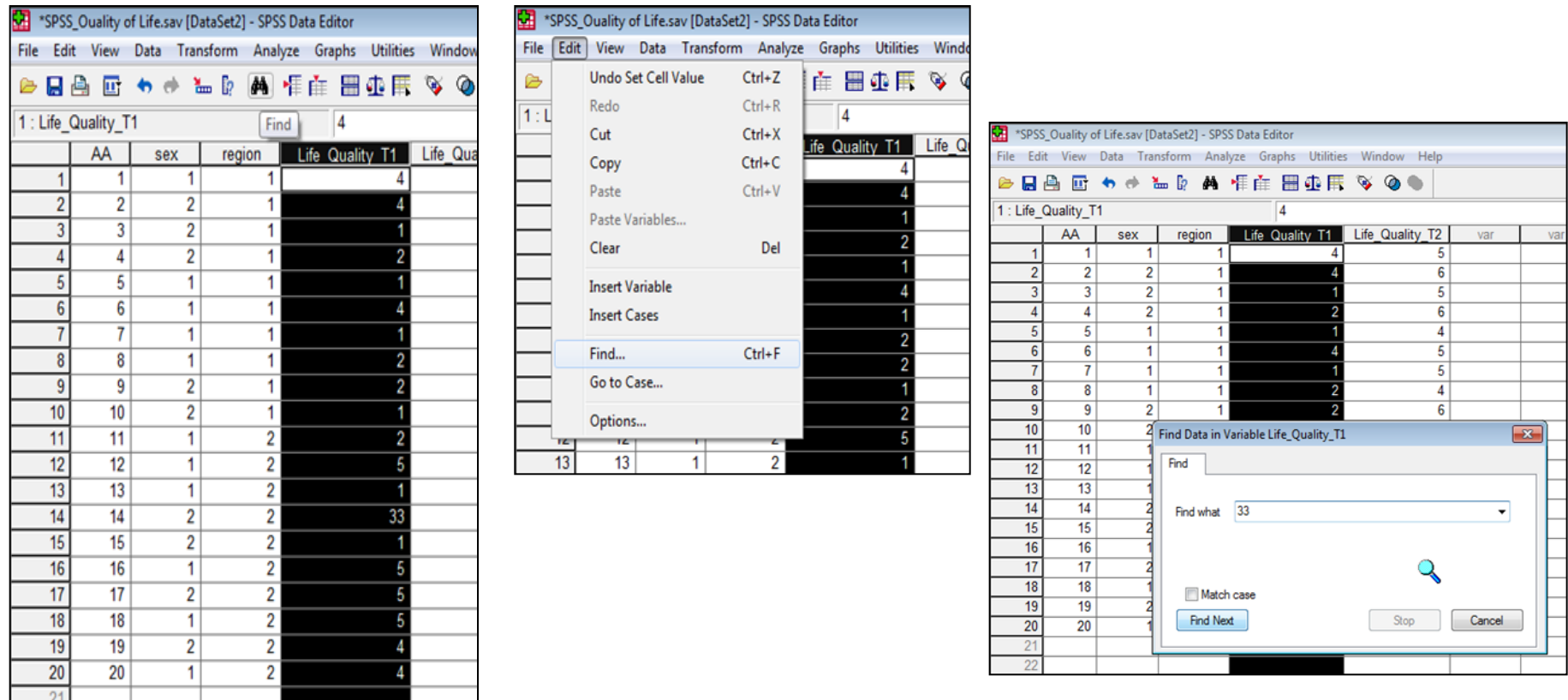

# **Έλεγχος τιμών και εύρεση λάθους**

- Στο κουτί **Find what** γράφω το λάθος που βρήκα στο **Output** (π.χ. 33) και πατάω **Find next**
- Η εντολή μας δείχνει σε **ποια περίπτωση** υπήρχε το λάθος **(συμμετέχοντας με ΑΑ 14) μαρκάρωντάς** το με **λευκό** φόντο
- Αφού ελέγξουμε ξανά το ερωτηματολόγιο που συμπλήρωσε η περίπτωση με ΑΑ 14, πάμε πάνω στο λάθος και το αλλάζουμε με τη σωστή τιμή (π.χ. 3)

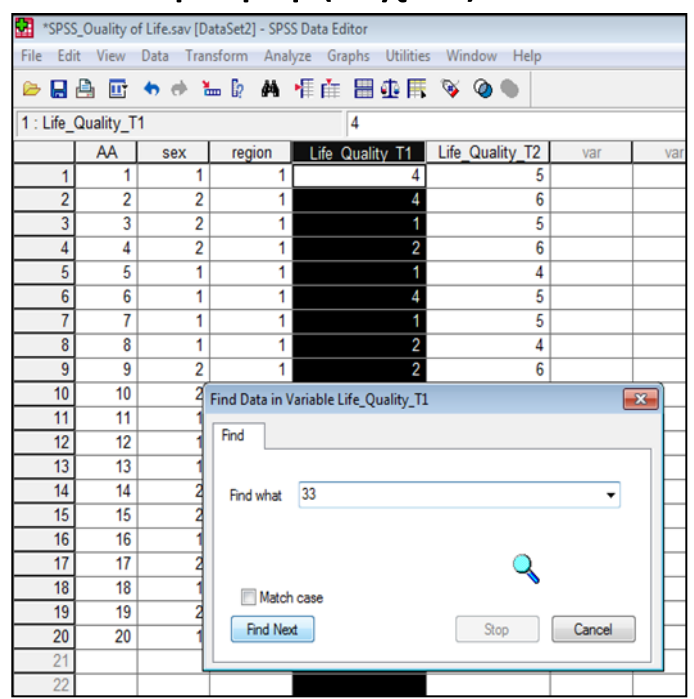

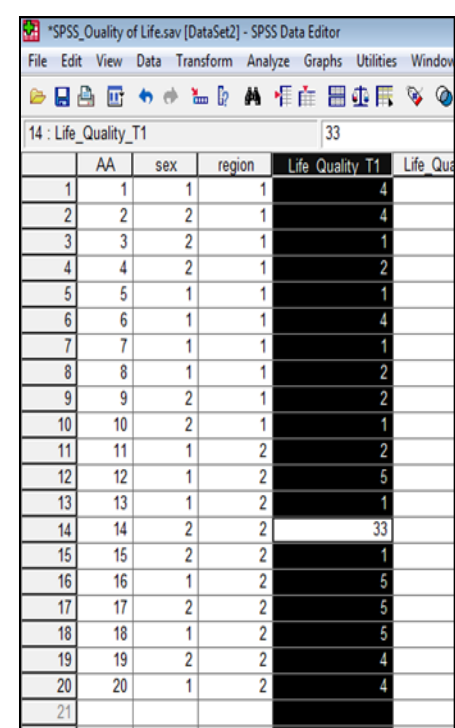

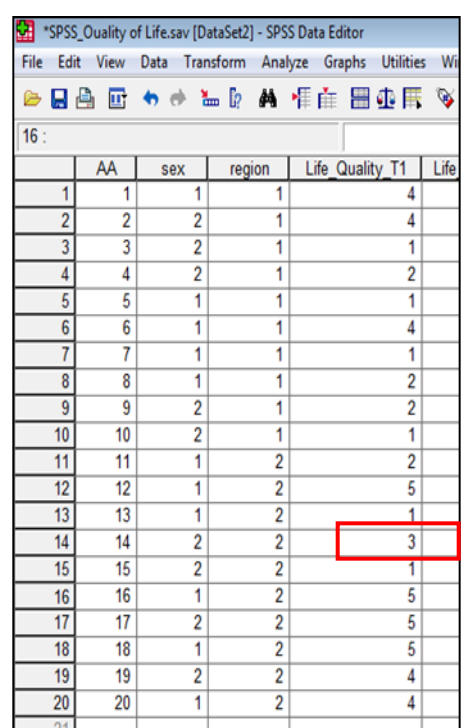

## **Crosstabs (Διασταυρώσεις)**

- Π.χ. Όταν θέλω να βρω πόσοι άνδρες (τιμή 1) από το δείγμα μου κατοικούν σε πόλη (τιμή 1), κωμόπολη (τιμή 2) ή χωριό (τιμή 3) και πόσες γυναίκες (τιμή 2) από το δείγμα μου κατοικούν σε πόλη (τιμή 1), κωμόπολη (τιμή 2) ή χωριό (τιμή 3)
- Εντολή Analyze **→** Descriptive Statistics **→ Crosstabs**
- Επιλέγω από το αριστερό κουτί τις μεταβλητές που θέλω να διασταυρώσω (π.χ. sex & region)
- Τη μεταβλητή **sex** τη μετακινώ πάνω στο κουτί **Row(s)** και τη μεταβλητή **region** τη μετακινώ από κάτω στο κουτί **Column(s)**
- Προαιρετικά, εάν θέλω και **γράφημα** επιλέγω και την εντολή **Display clustered Bar charts &** επιλέγω **OK**

## **Crosstabs (Διασταυρώσεις)**

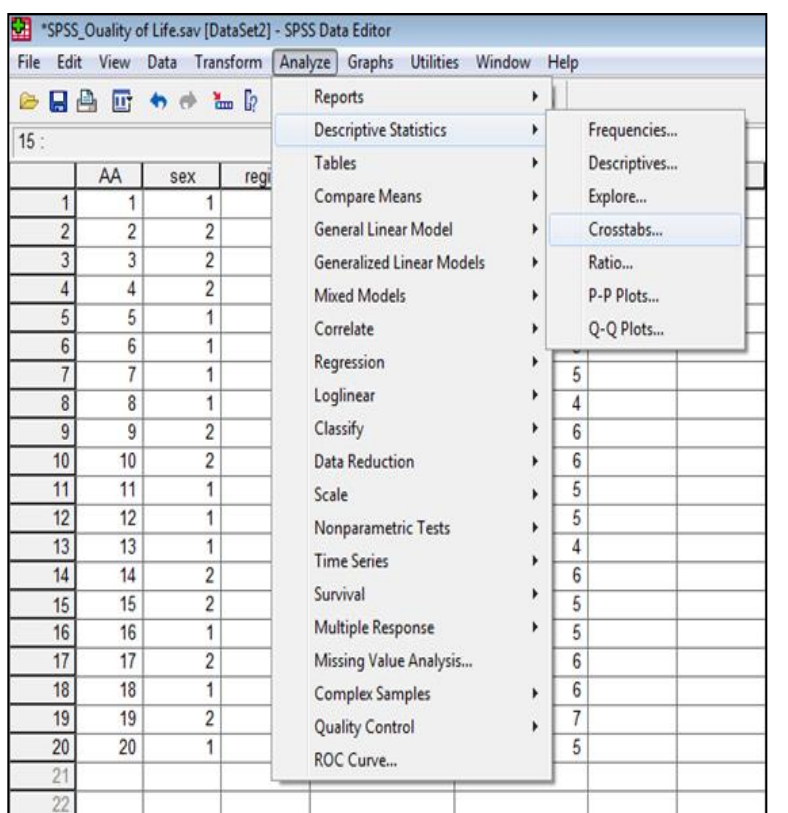

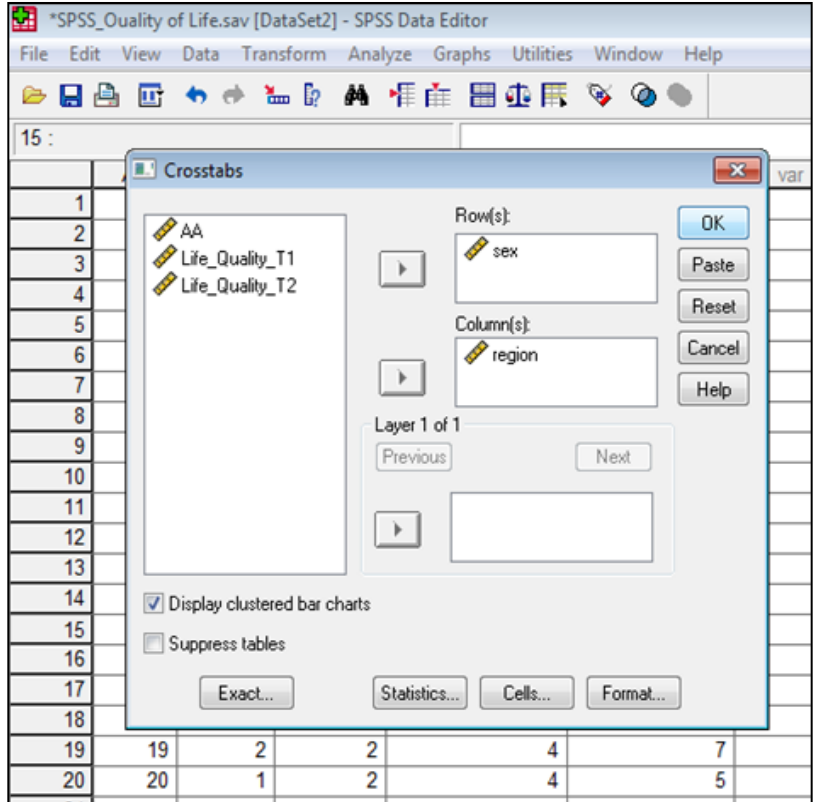

## **Crosstabs (Διασταυρώσεις)**

#### **Case Processing Summary**

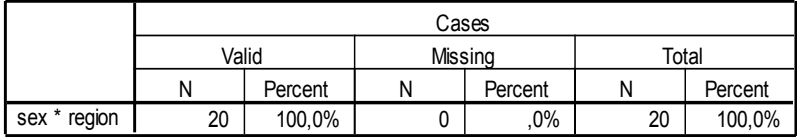

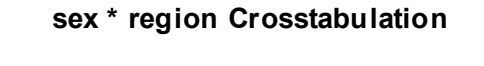

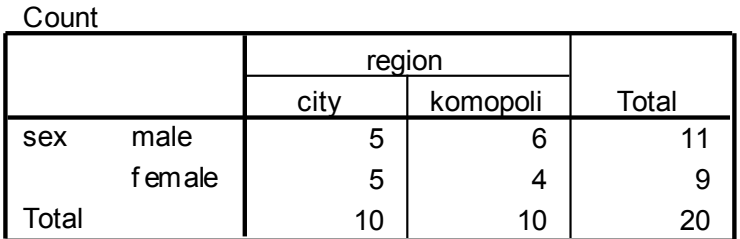

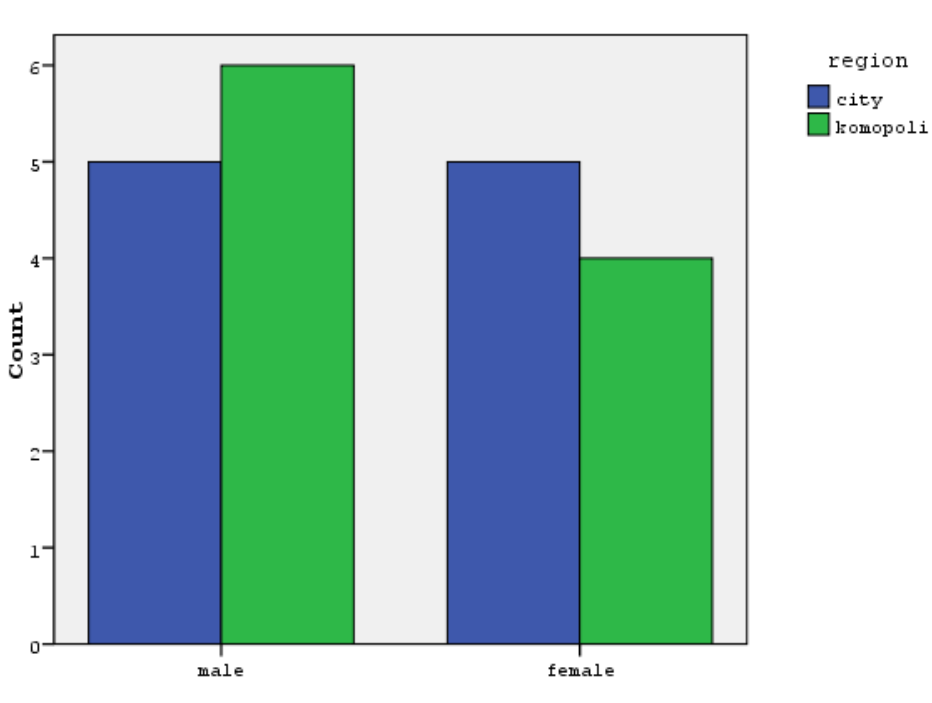

Bar Chart

sex

- Εντολή Analyze **→** Descriptive Statistics **→ Frequencies**
- **Επιλέγω** τη μεταβλήτή που θέλω να αναλύσω **(π.χ. sex)**, την περνάω δεξιά στο κουτί **Variable**
- Στη συνέχεια, κάνω κλικ στο **Statistics**
- Eπιλέγω **Mean, St. Deviation, Minimum & Maximum**
- **Continue**
- Μετά κάνω κλικ στο **Charts** και εκεί επιλέγω **Bar Charts** ή **Pie Charts** ή **Histograms (with normal Curve)**
- Στο **Chart Values** επιλέγω να φαίνονται οι **συχνότητες (Frequencies) ή τα ποσοστά (Percentages)** των μεταβλητών
- **Continue** & **OK**

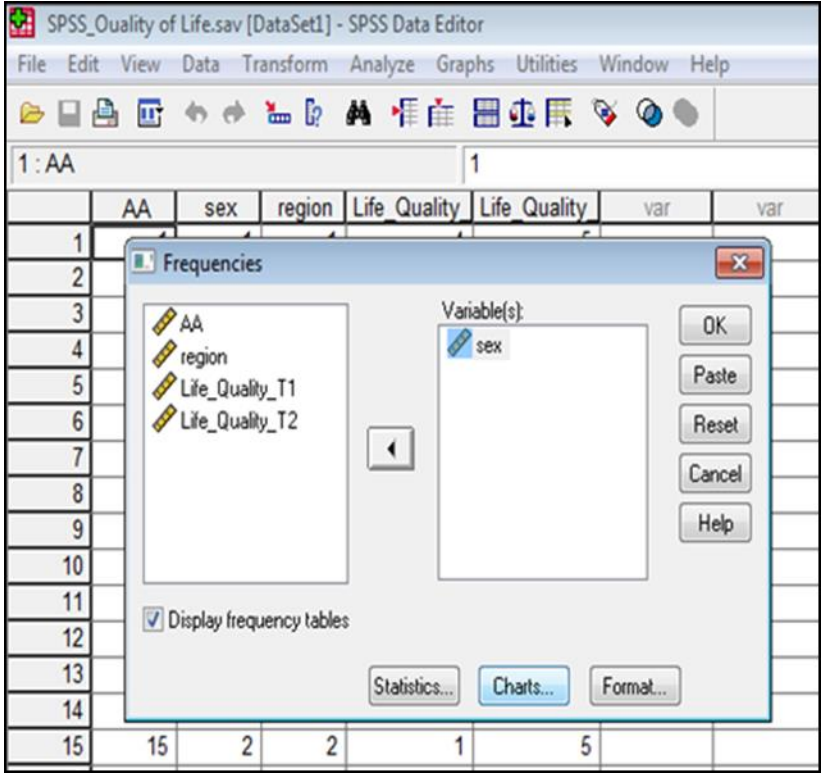

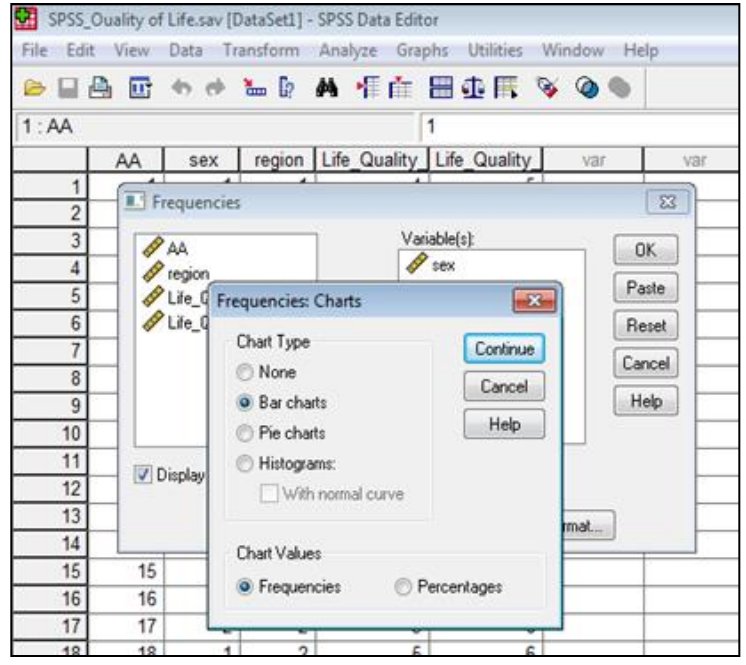

- Για επεξεργασία του **Bar Chart** κάνω **διπλό κλικ**  πάνω στην περιοχή του γραφήματος και πηγαίνω στο πεδίο **Chart Editor**
- Για να κάνω **Αντιγραφή** το Bar Chart, επιλέγω το γράφημα **Edit & Copy Chart**, **δεξί κλικ** ή **Edit** & **Paste** εκεί που θέλω να το κάνω επικόλληση

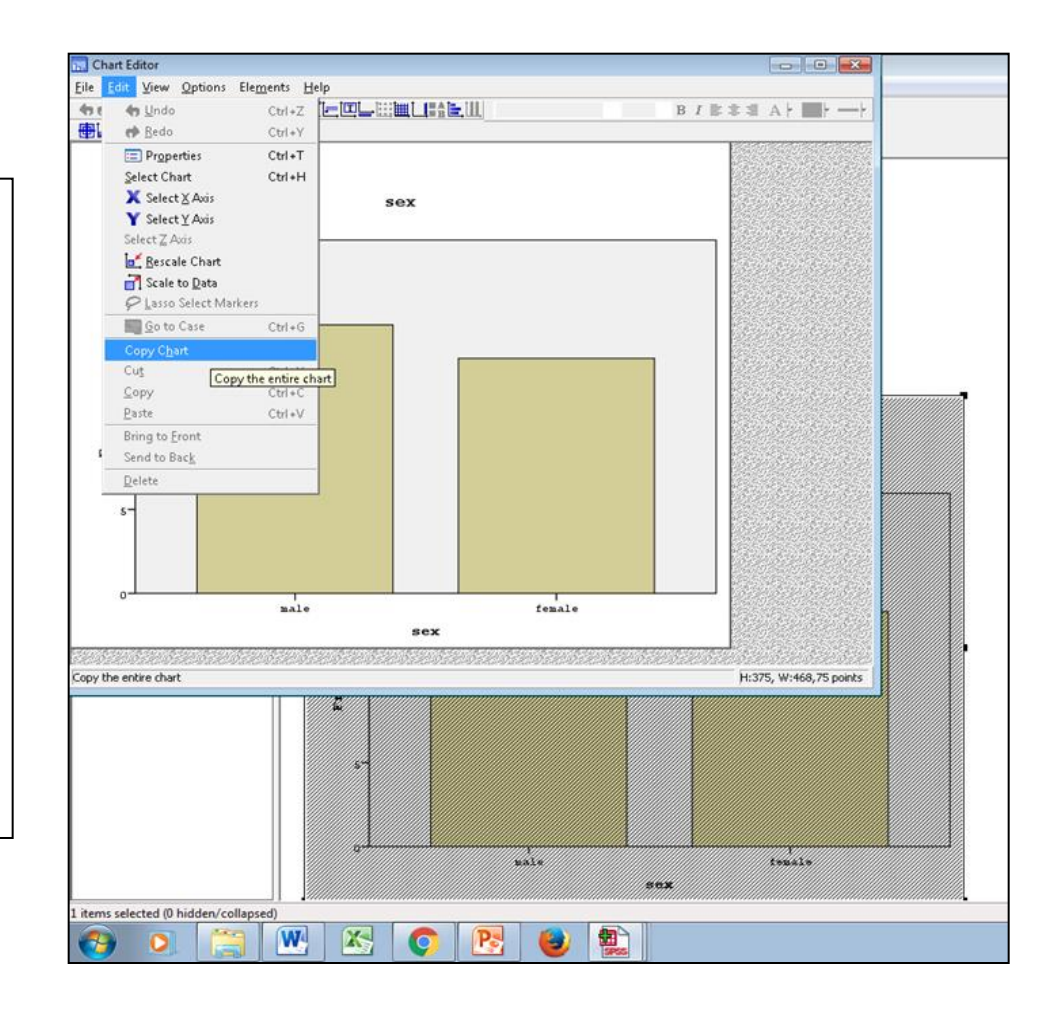

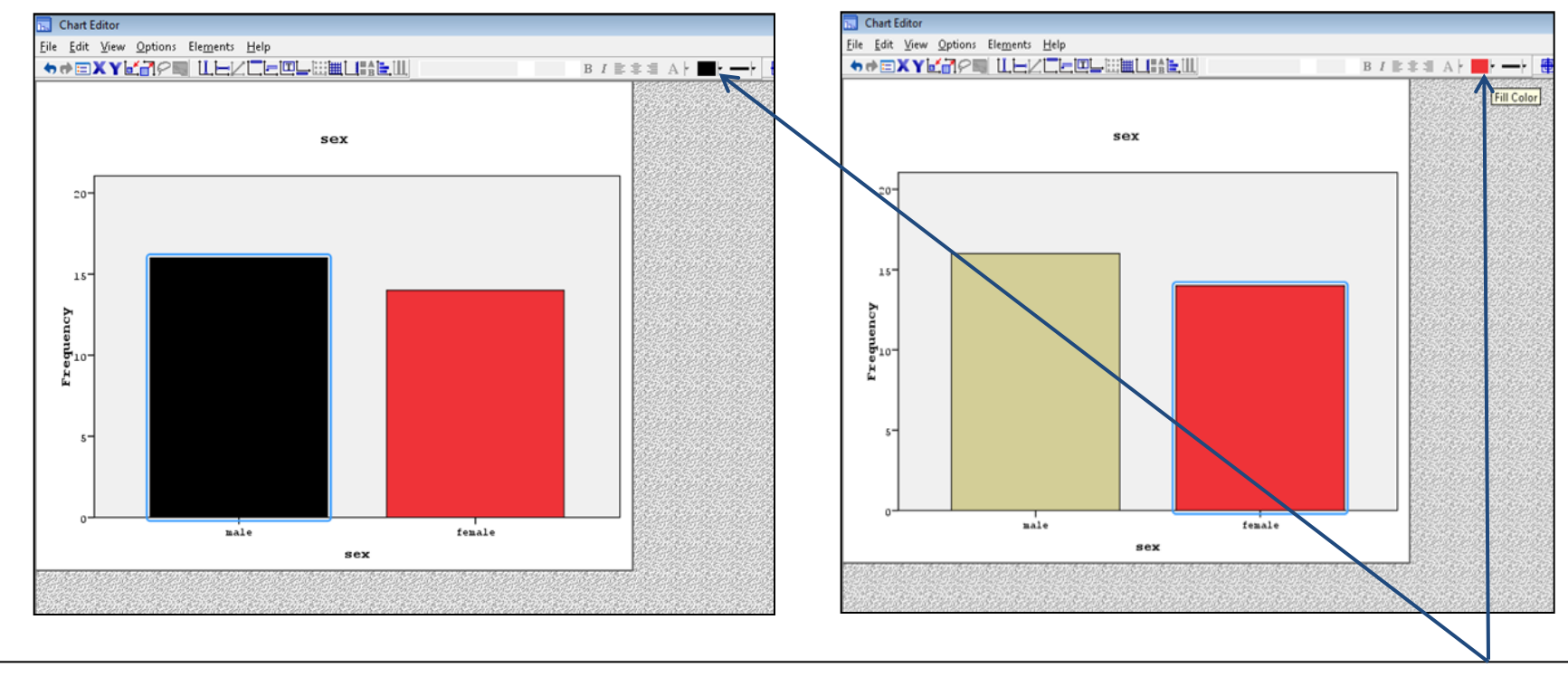

#### Για αλλαγή χρώματος **μαρκάρω τη μπάρα** που θέλω & επιλέγω το **χρώμα**

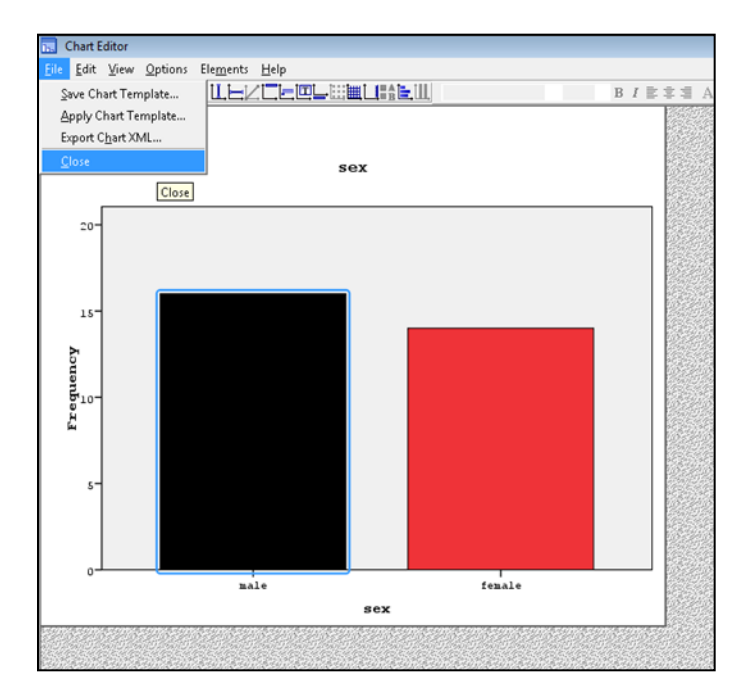

#### Για να προσθέσω **ΤΙΤΛΟ** στο γράφημα επιλέγω **Options** & **Title**

#### Για να κλείσω την εφαρμογή **Chart Editor** επιλέγω **File & Close**

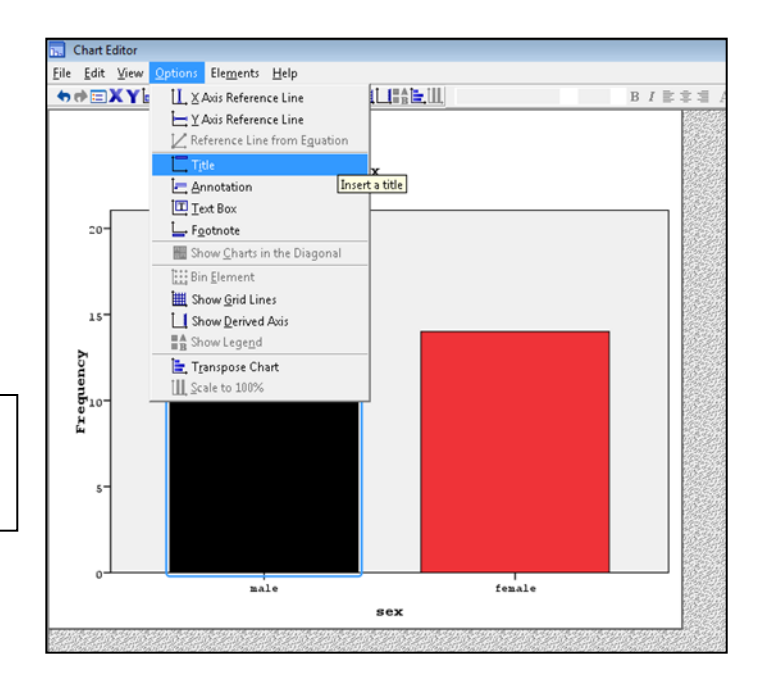

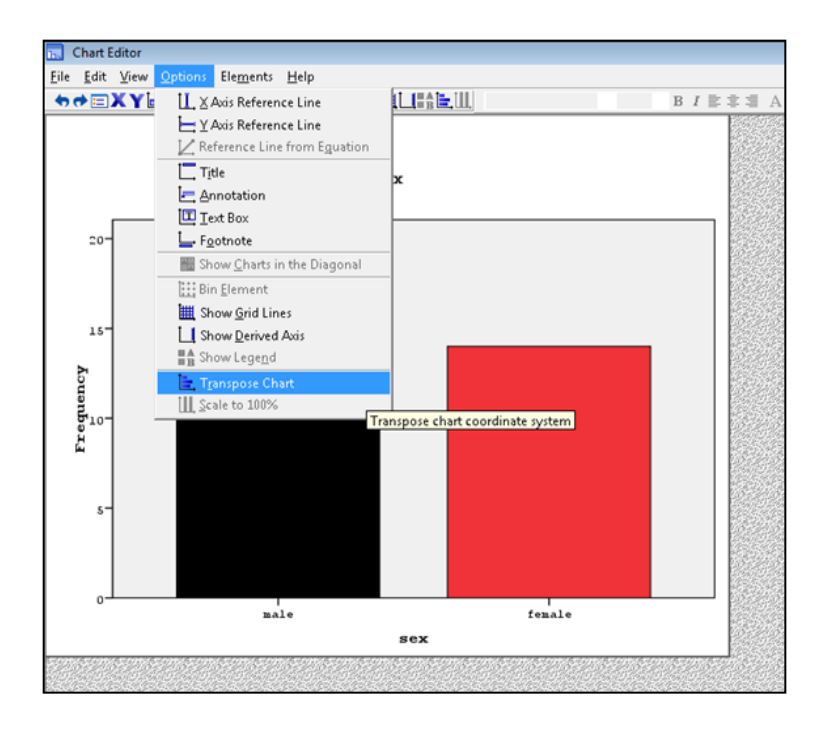

Για να αλλάξω τον τρόπο που εμφανίζονται οι μπάρες επιλέγω **Options** & **Transpose Chart**

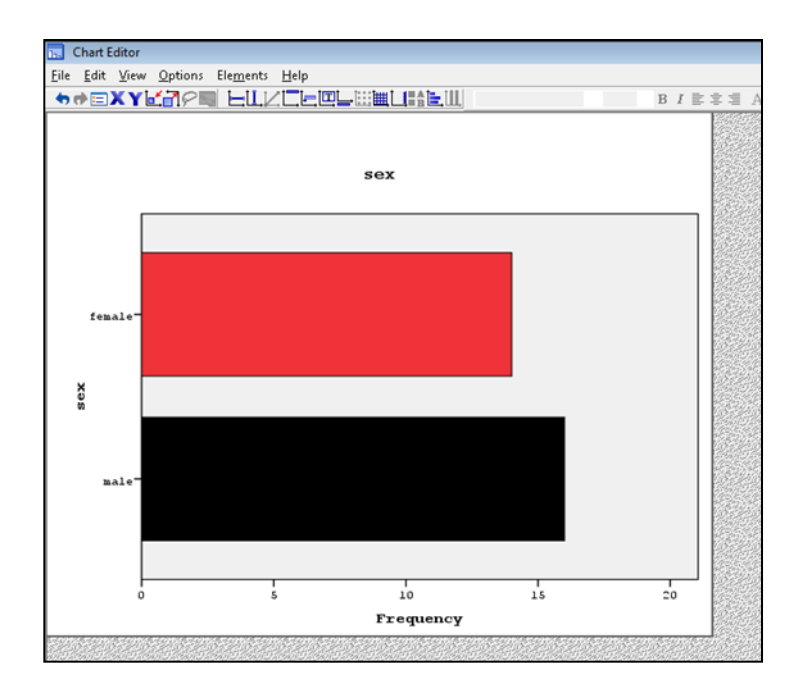

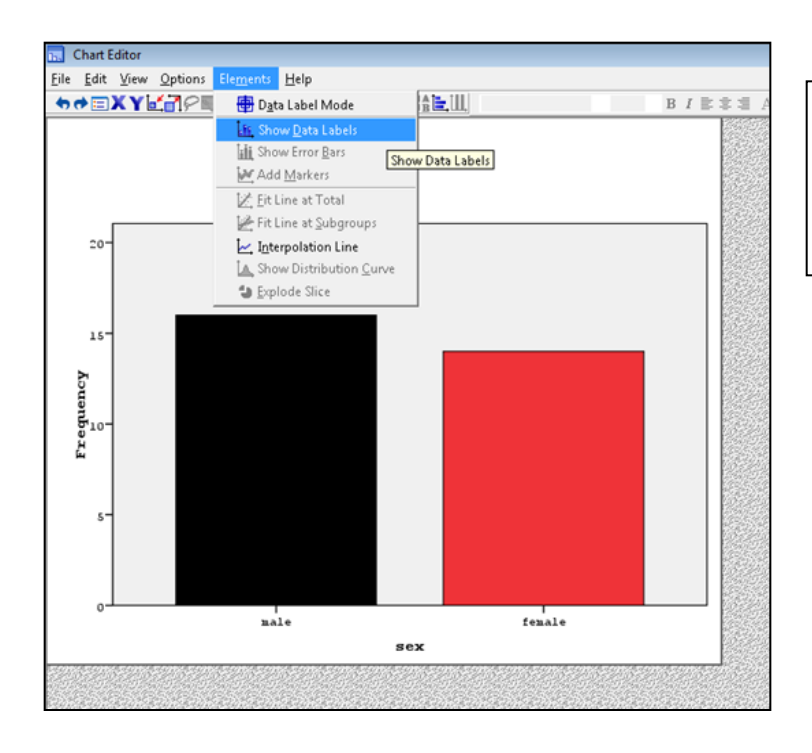

Για να προσθέσω τις ετικέτες (τιμές) των δεδομένων επιλέγω **Elements** & **Show Data Labels**

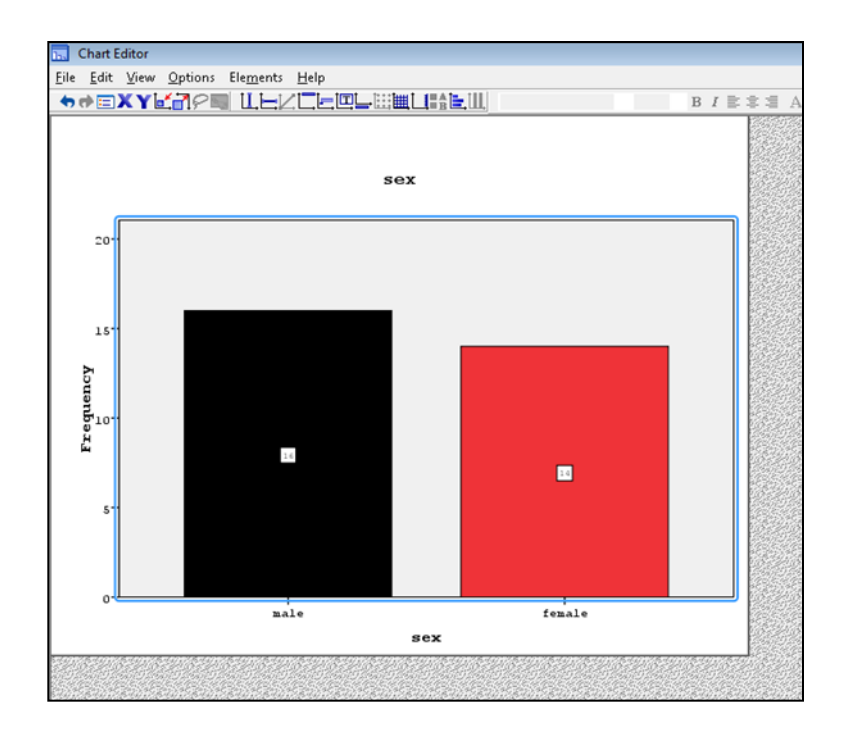

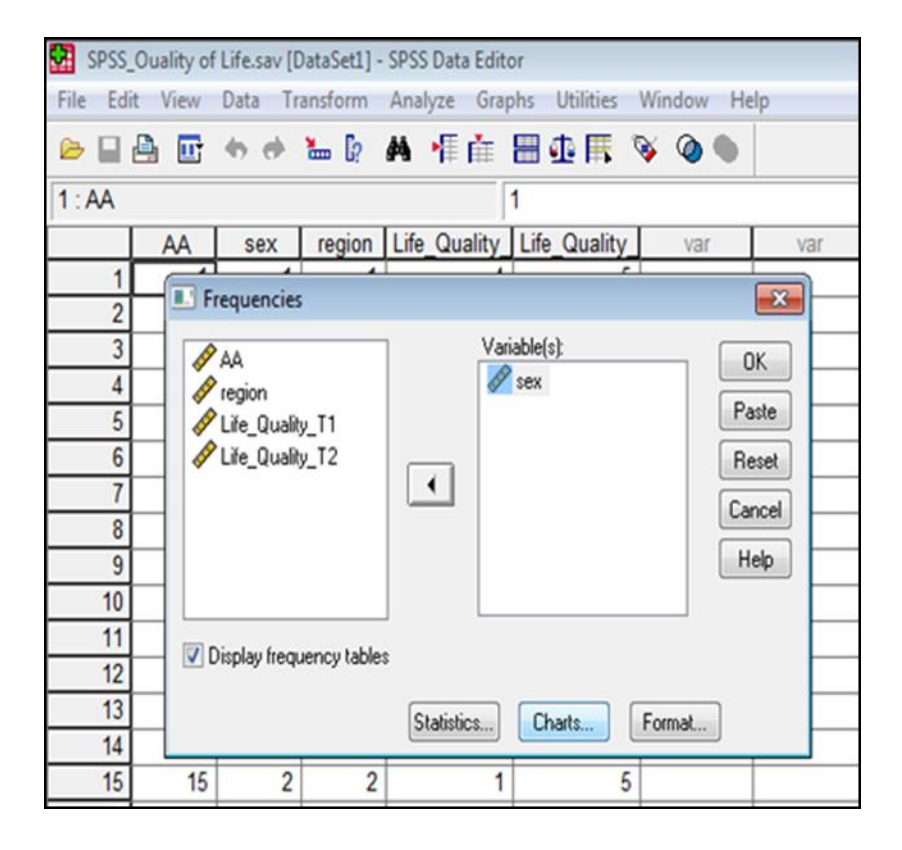

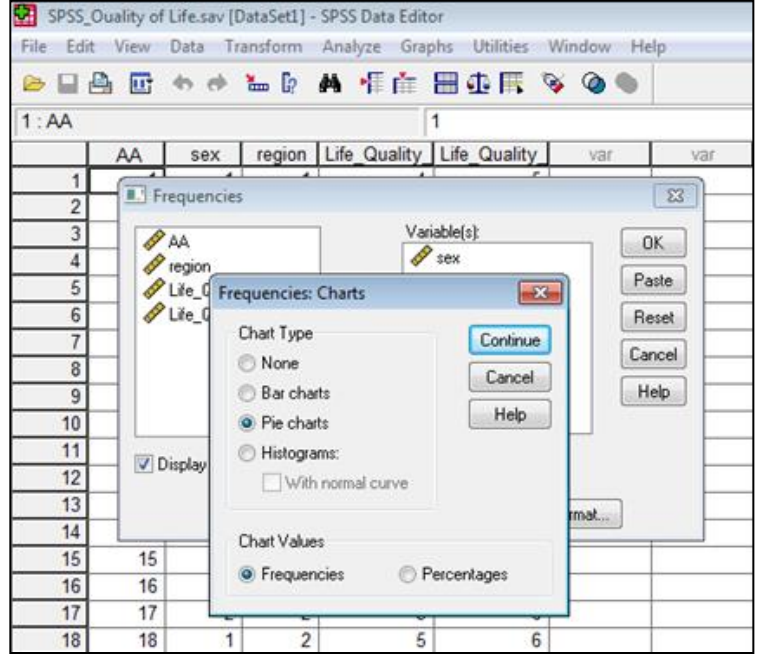

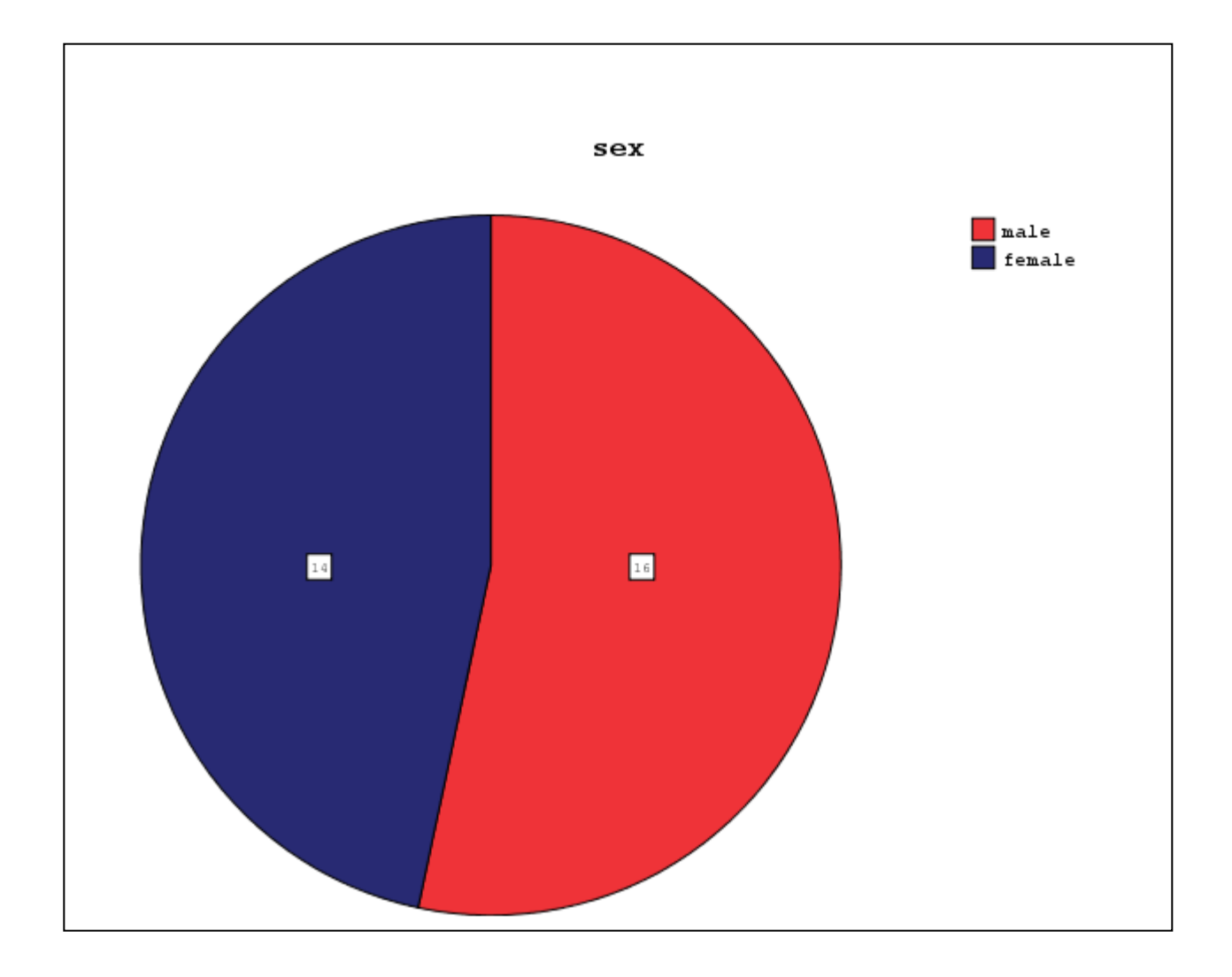

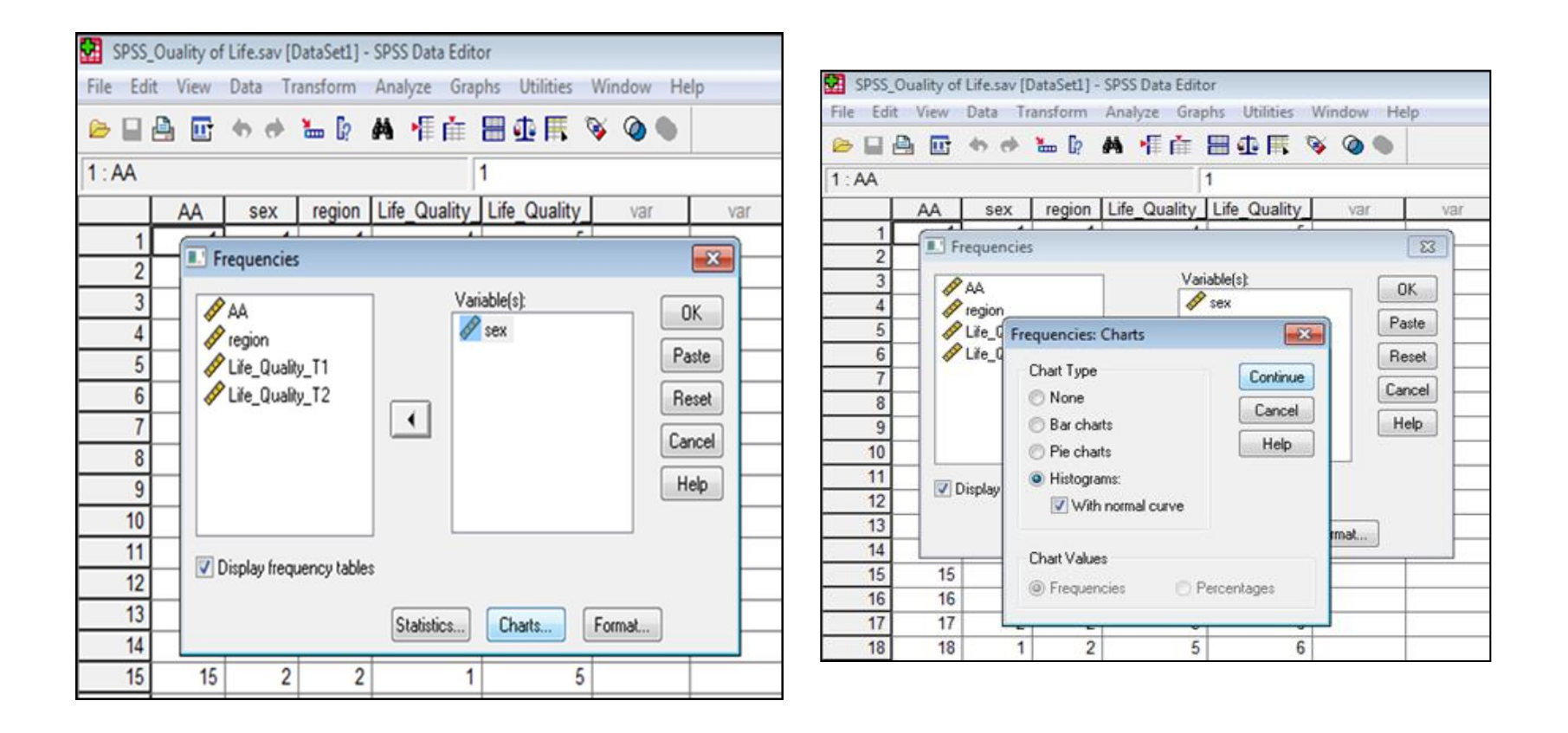

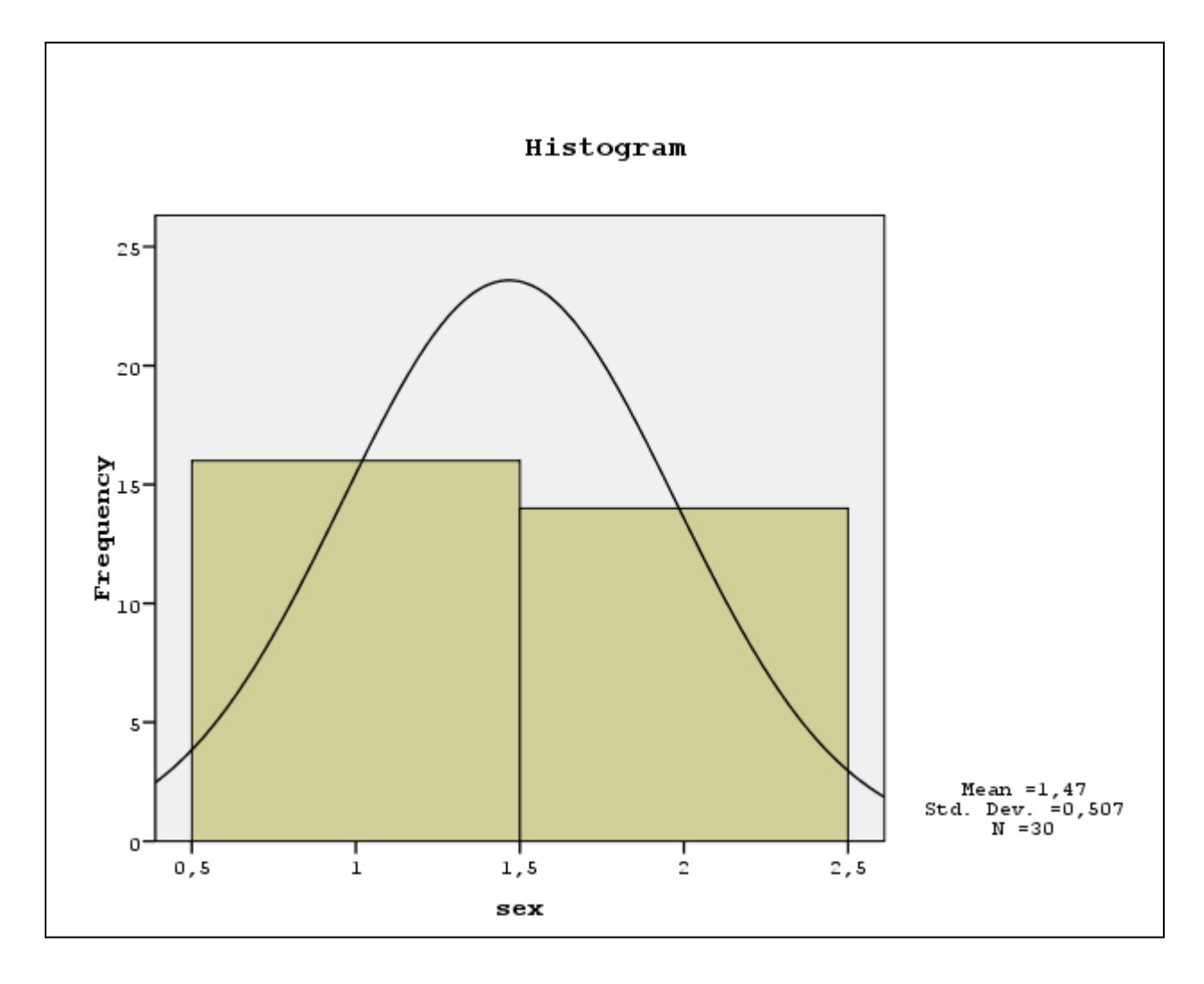

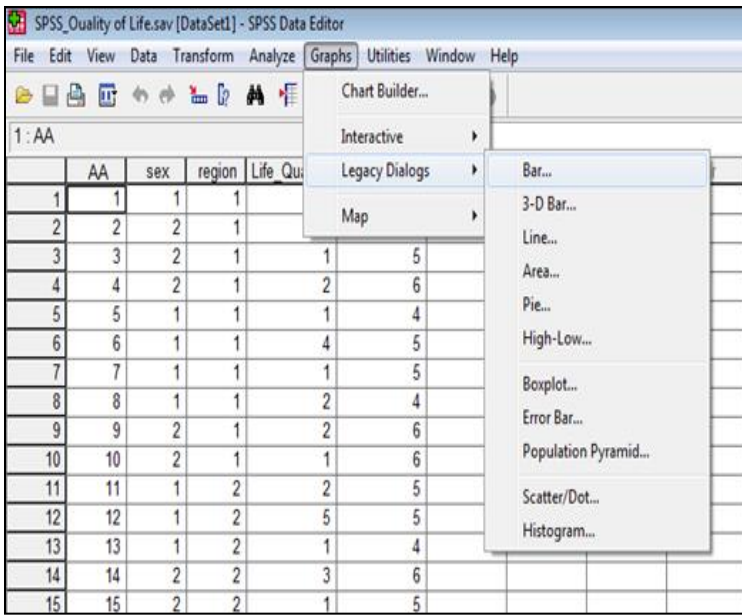

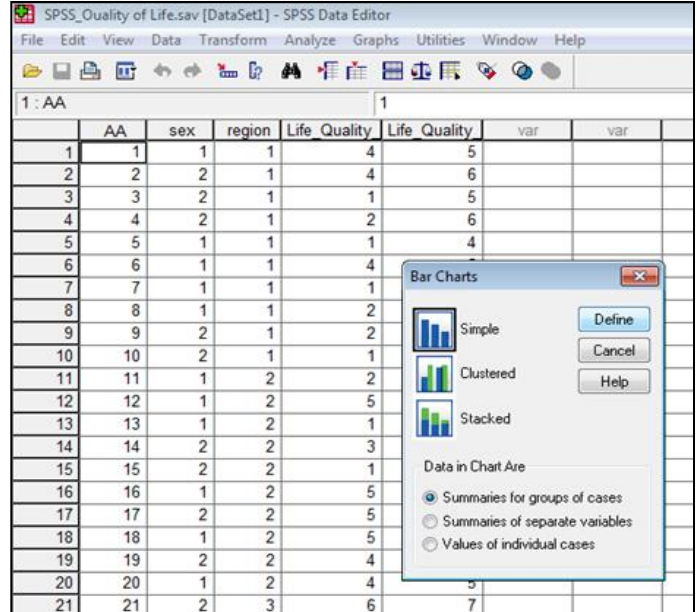

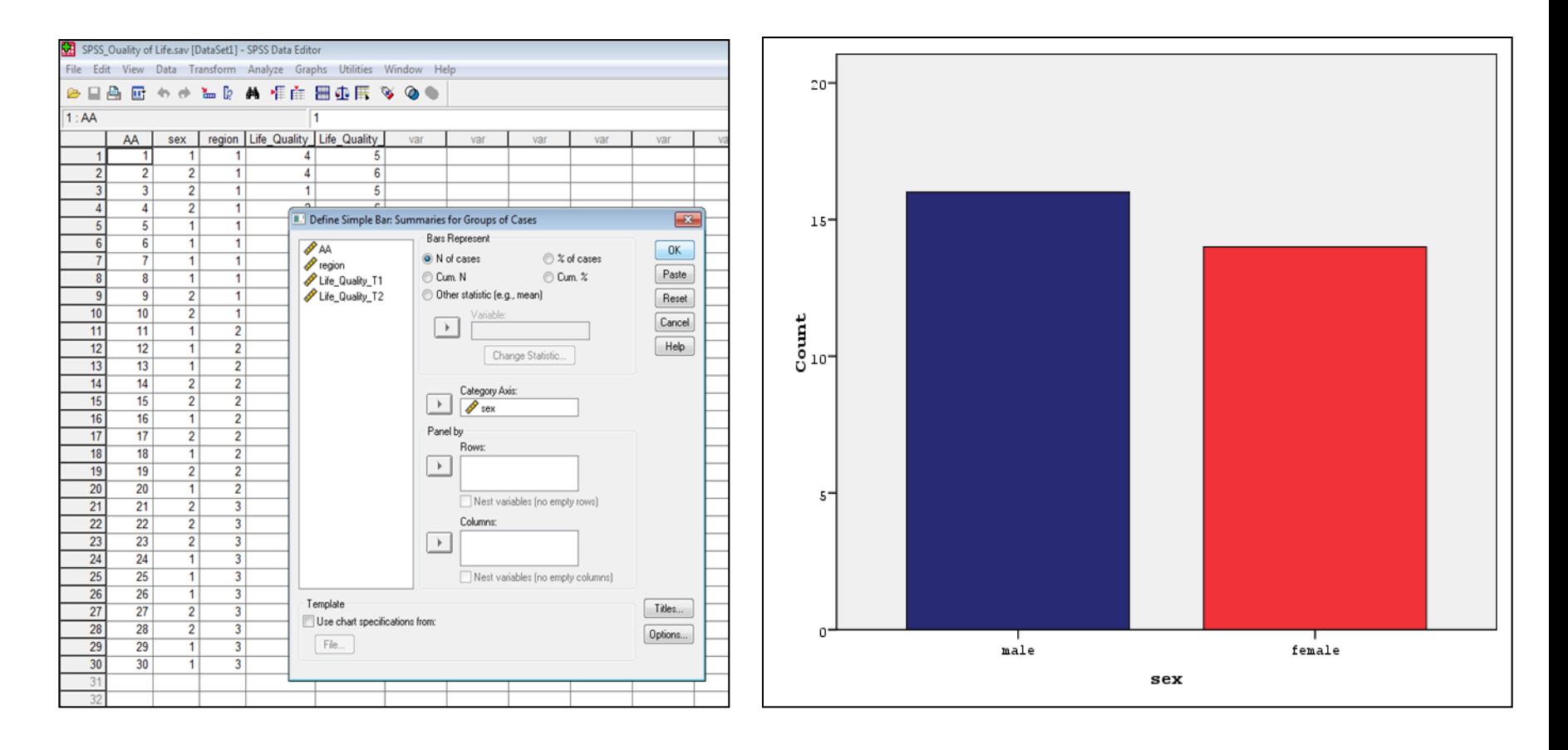

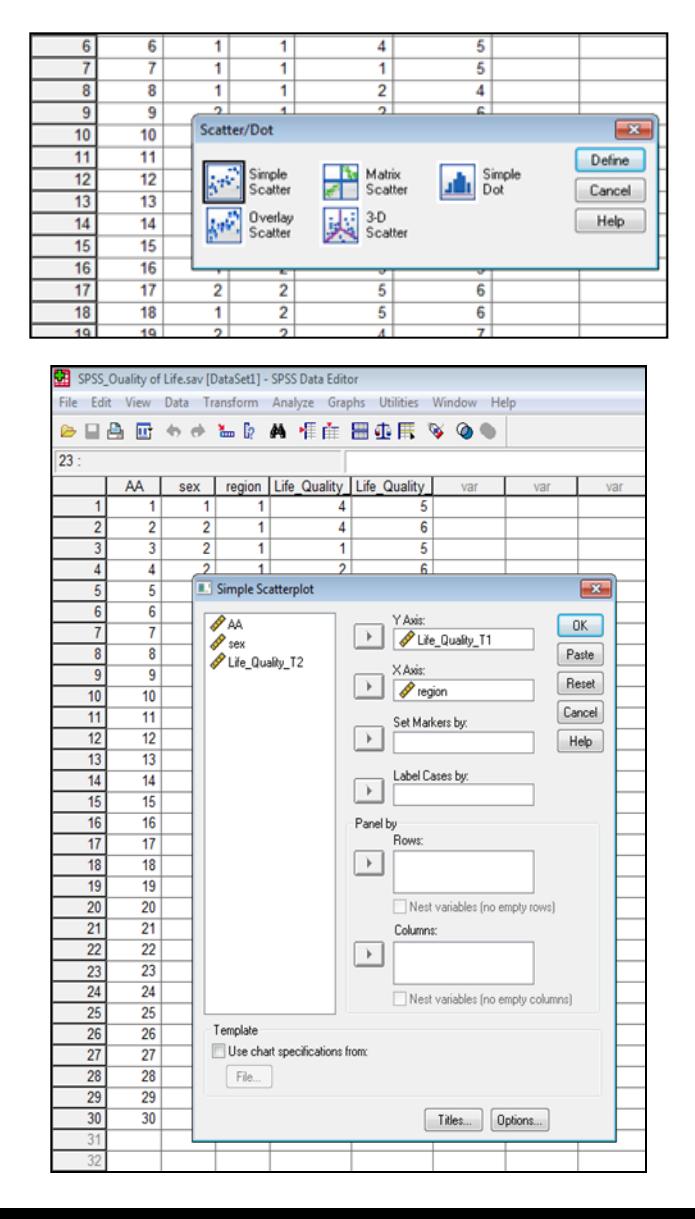

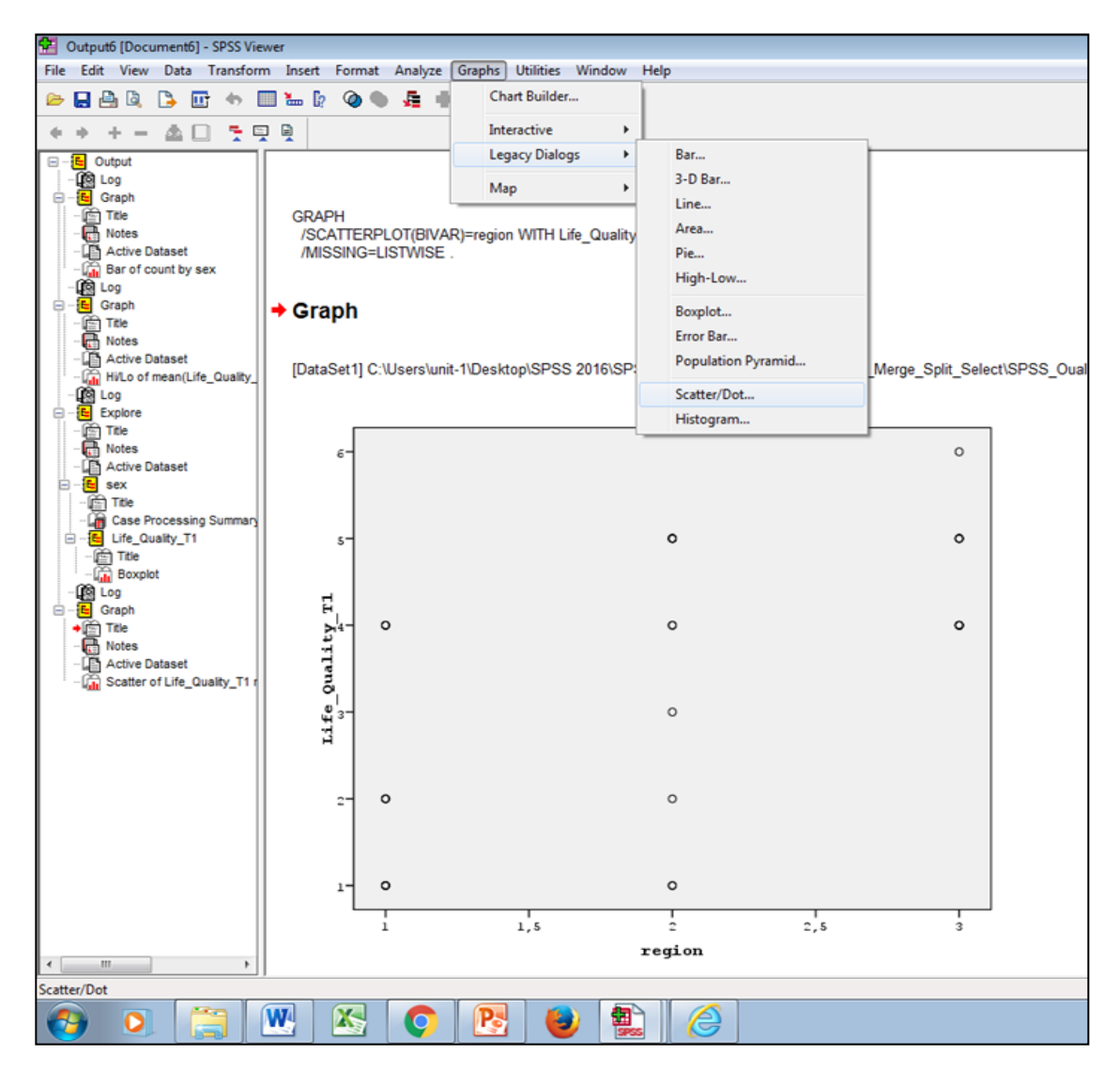

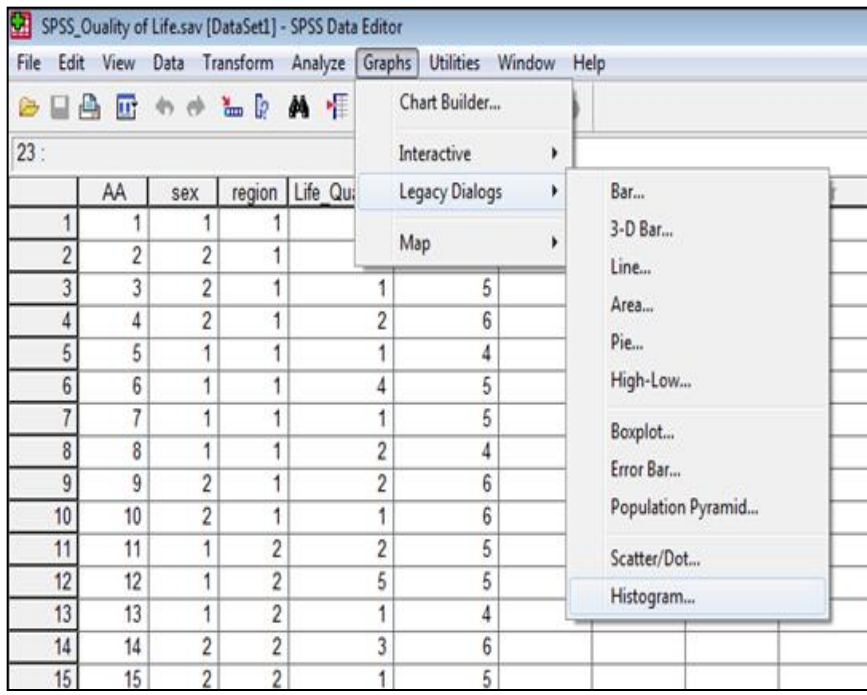

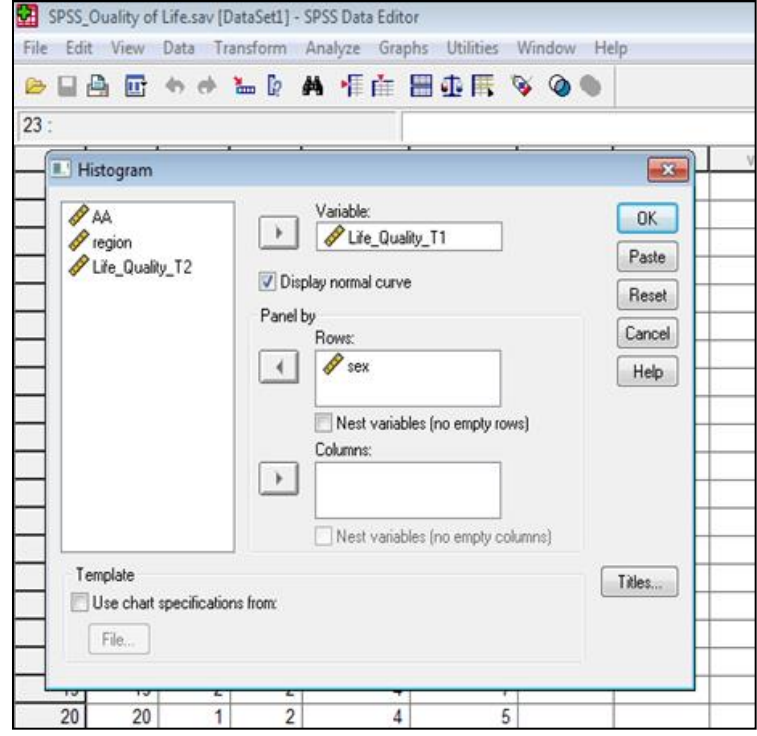

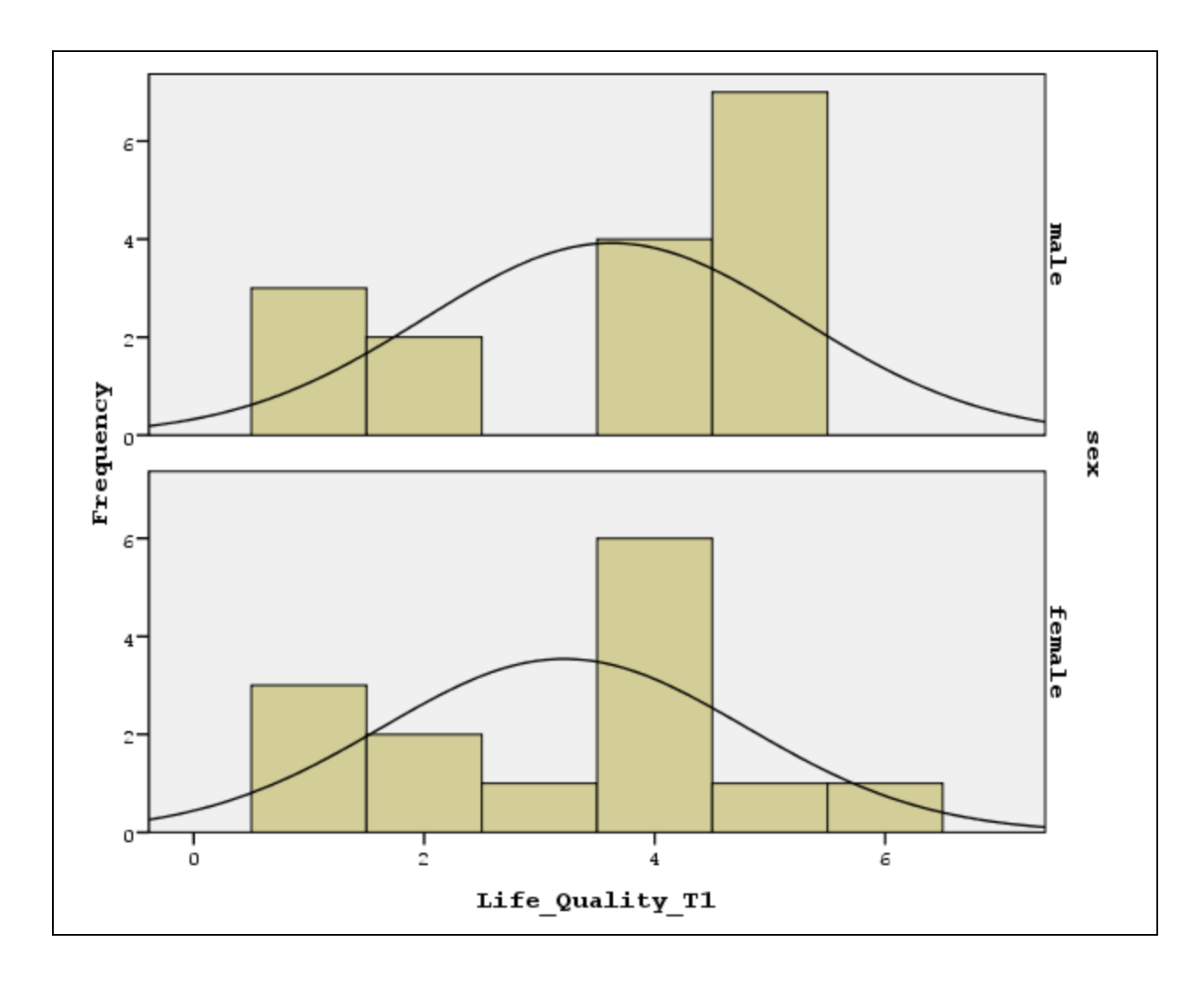

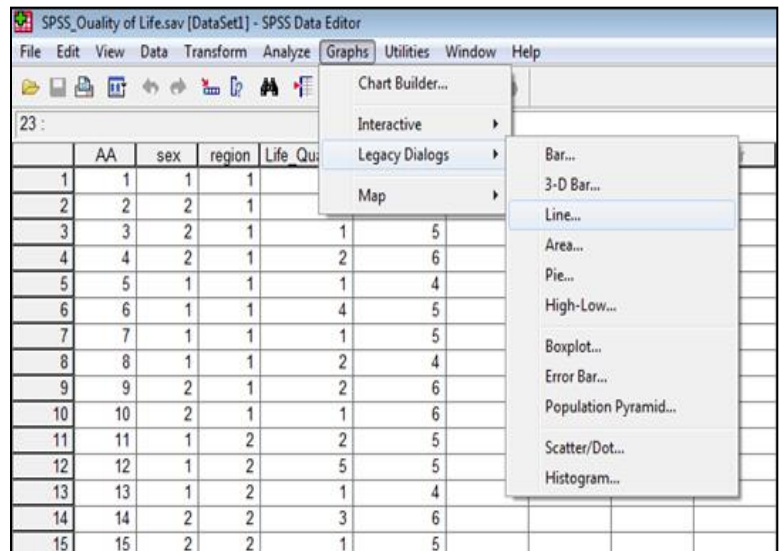

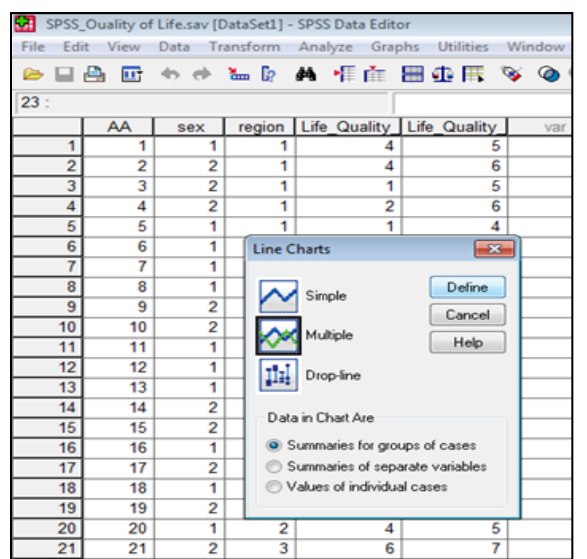

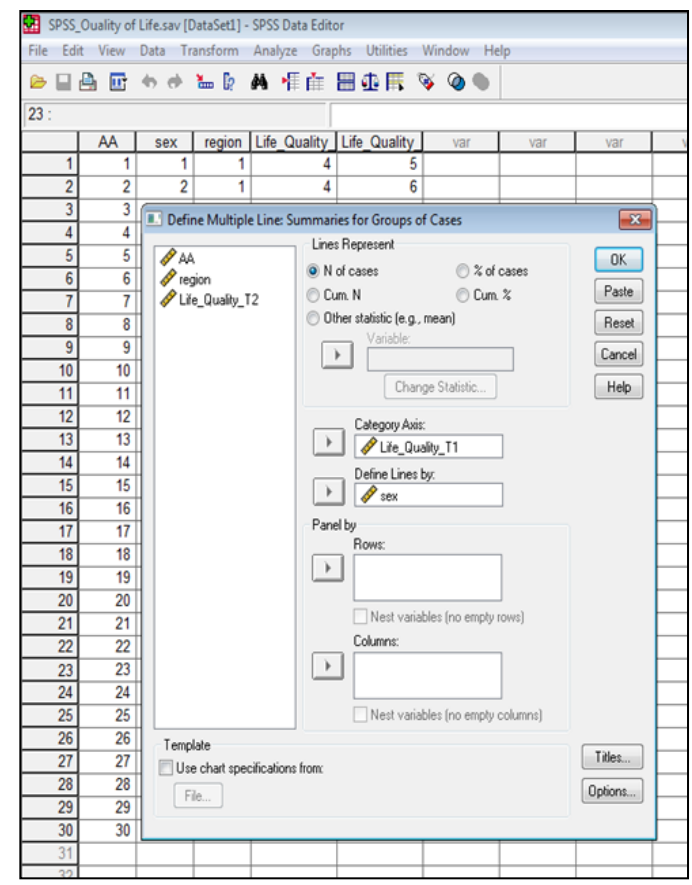

Επιλέγω **Multiple** & κλικ στο **Define**

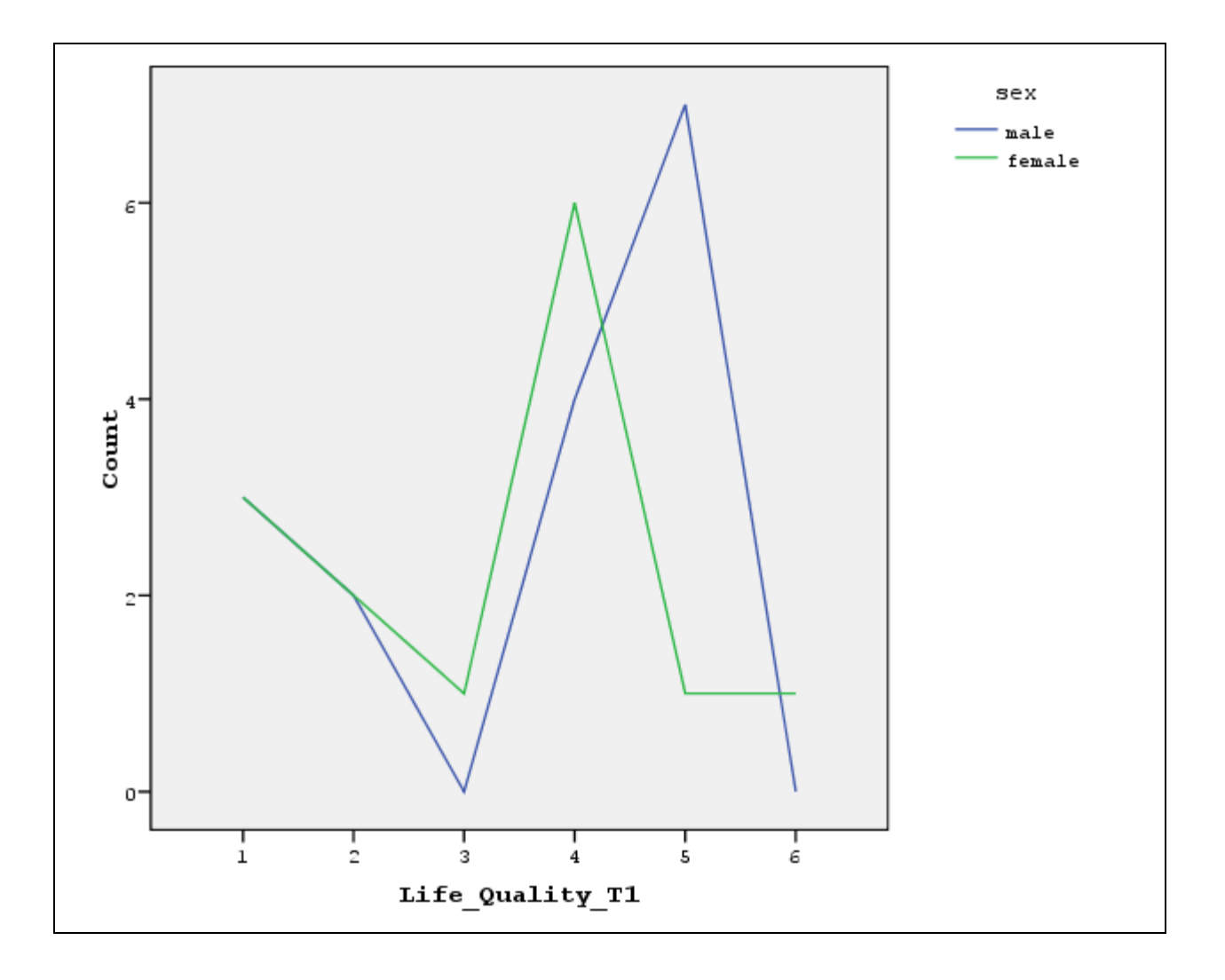

- Συνήθως το αφήνουμε κενό ή
- Βάζουμε μια τιμή που είναι εκτός ορίων των καταγεγραμμένων τιμών. Π.χ. 999 = Όταν δεν έχουμε δεδομένα
- Αρχικά, στο πεδίο **Variable View** και στη στήλη **Missing Values**  κάνω κλικ στις τρεις τελείες δίπλα από το **None**
- Κατόπιν κάνω κλικ στο **Discrete Missing Values**, γράφω στο πρώτο κουτί μια τιμή εκτός ορίων των καταγεγραμμένων τιμών Π.χ. **999** και πατάω **ΟΚ**
- **Το πρόβλημα με τις Missing Values γίνεται σημαντικό μόνο εάν οι**  *τιμές που μας λείπουν είναι περισσότερες από το 5% του συνόλου των τιμών* (Ρούσσος & Τσαούσης, 2011, σελ. 142)

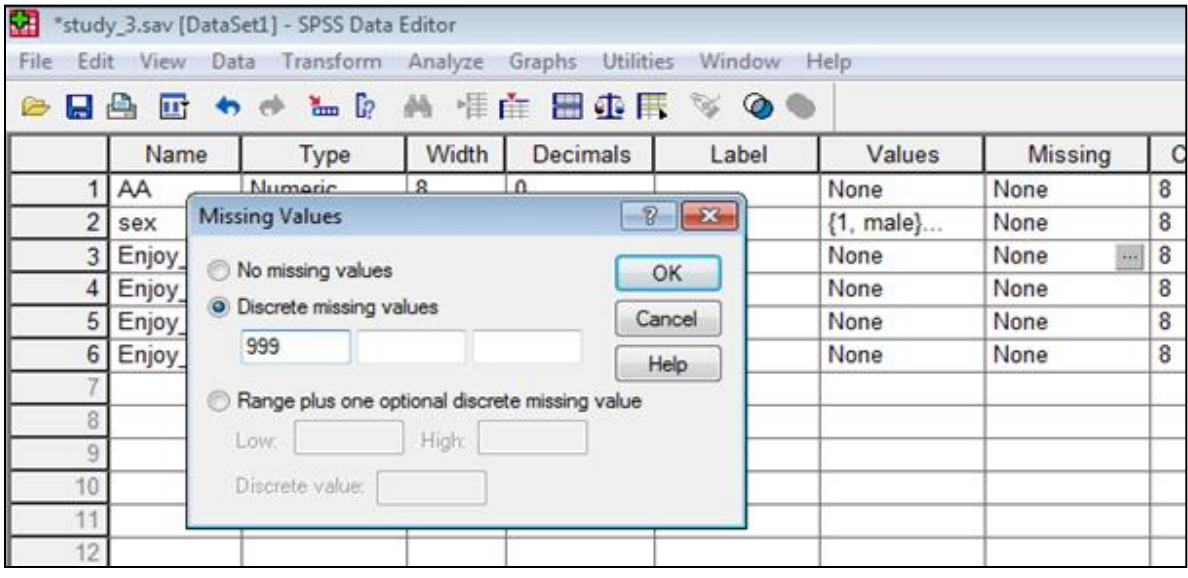

- Αν θέλω να ελέγξω τις **Missing Values** πηγαίνω
- **Analyze → Missing Values Analysis →** Περνάω τις μεταβλητές που θέλω να ελέγξω από αριστερά στο δεξιό κουτί **(Quantitative Variables) →** κλικ στο **Patterns →** επιλέγω **Tabulated Cases, grouped by missing value patterns** & **Cases with missing values, sorted by missing values patterns → Continue & OK**

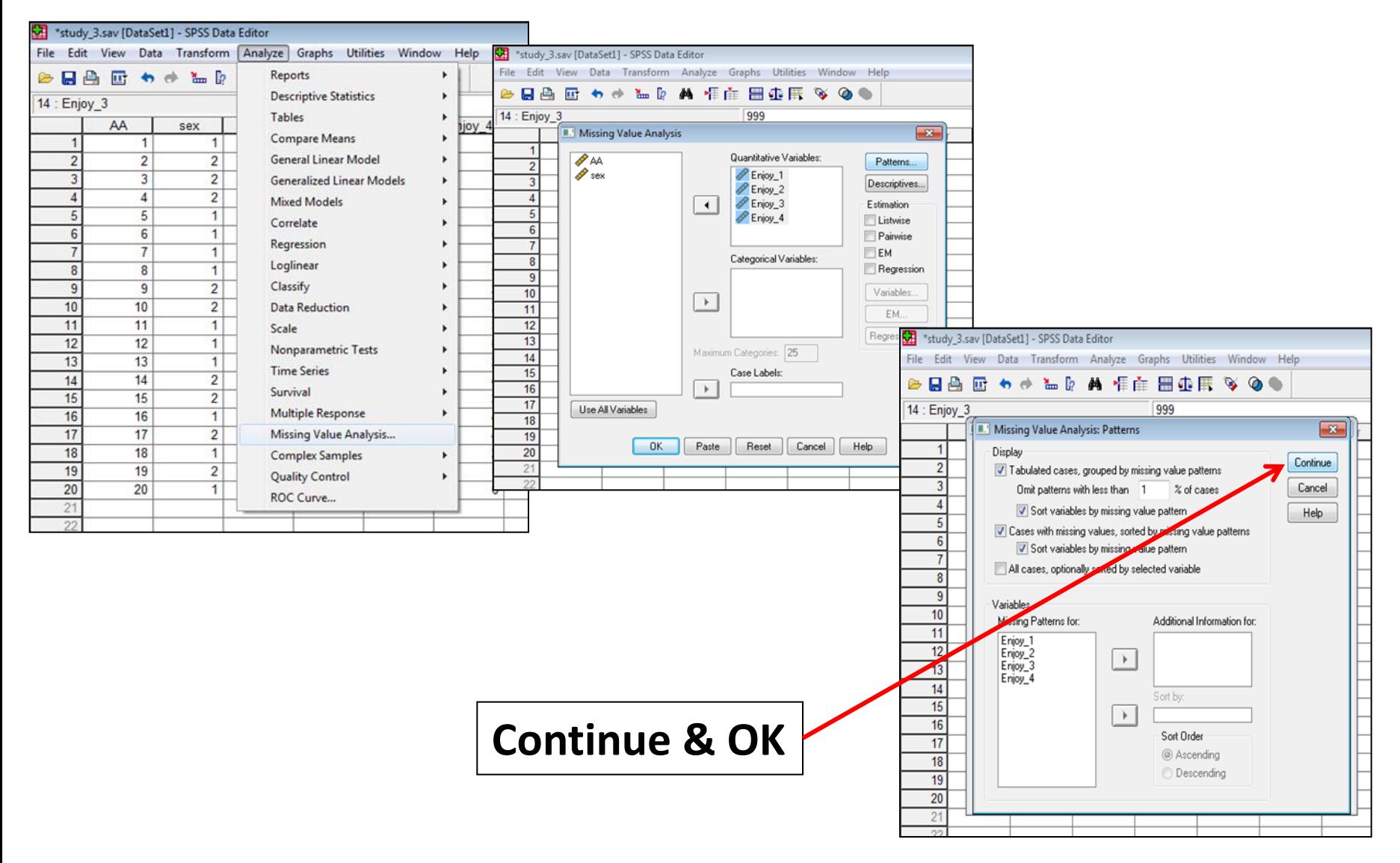

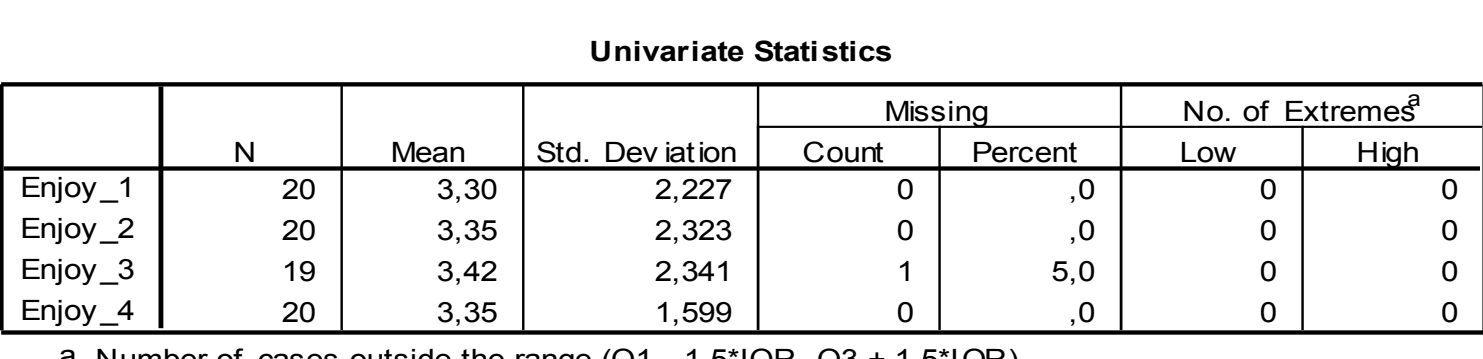

#### **Univariate Statistics**

a. Number of cases outside the range  $(Q1 - 1.5^*IQR, Q3 + 1.5^*IQR)$ .

**Missing Patterns (cases with missing values)**

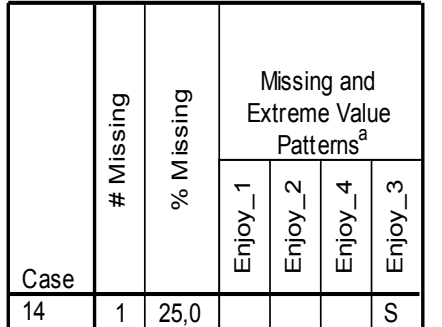

- indicates an extreme low v alue, while + indicates an extreme high value. The range used is  $(Q1 - 1.5^*IQR, Q3 + 1.5^*IQR)$ .

a. Cases and variables are sorted on missing patterns.

**Tabulated Patterns**

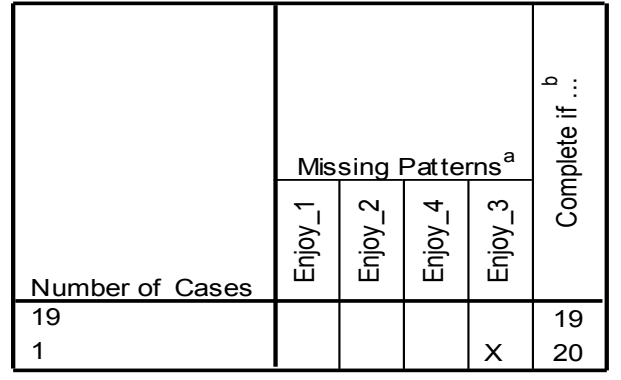

a. Variables are sorted on missing patterns.

a. Variables are sorted on missing patterns.<br>
b. Number of complete cases if variables missing in that pattern (marked with X) are not used.

## **Βιβλιογραφία 5 ου Μαθήματος**

- Field, A. (2009). *Discovering Statistics using SPSS (3 rd edition)*. London: Sage Publications.
- Ntoumanis, N. (2013). *A Step-by-Step Guide to SPSS for Sport and Exercise Studies*. London: Routledge.
- Παπαϊωάννου, Α., & Ζουρμπάνος, Ν. (2014). *Εφαρμογές της Στατιστικής στις Επιστήμες του Αθλητισμού και της Φυσικής Αγωγής με τη χρήση του SPSS 18*. Θεσσαλονίκη: Εκδόσεις Δίσιγμα.
- Ρούσσoς, Π. Λ., & Τσαούσης, Γ. (2011). *Στατιστική στις επιστήμες της συμπεριφοράς με τη χρήση του SPSS.* Αθήνα: Εκδόσεις Τόπος.